# **WAC-1001 User's Manual**

**Second Edition, May 2014**

**www.moxa.com/product**

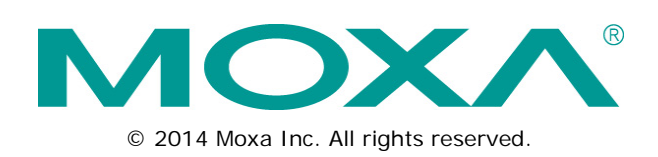

# **WAC-1001 User's Manual**

The software described in this manual is furnished under a license agreement and may be used only in accordance with the terms of that agreement.

### **Copyright Notice**

© 2014 Moxa Inc., All rights reserved.

### **Trademarks**

The MOXA logo is a registered trademark of Moxa Inc. All other trademarks or registered marks in this manual belong to their respective manufacturers.

### **Disclaimer**

Information in this document is subject to change without notice and does not represent a commitment on the part of Moxa.

Moxa provides this document as is, without warranty of any kind, either expressed or implied, including, but not limited to, its particular purpose. Moxa reserves the right to make improvements and/or changes to this manual, or to the products and/or the programs described in this manual, at any time.

Information provided in this manual is intended to be accurate and reliable. However, Moxa assumes no responsibility for its use, or for any infringements on the rights of third parties that may result from its use.

This product might include unintentional technical or typographical errors. Changes are periodically made to the information herein to correct such errors, and these changes are incorporated into new editions of the publication.

### **Technical Support Contact Information**

#### **www.moxa.com/support**

#### **Moxa Americas**

Toll-free: 1-888-669-2872 Tel: +1-714-528-6777  $Fax: +1-714-528-6778$ 

#### **Moxa Europe**

Tel: +49-89-3 70 03 99-0 Fax: +49-89-3 70 03 99-99

#### **Moxa China (Shanghai office)** Toll-free: 800-820-5036

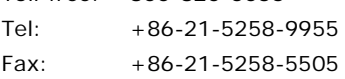

#### **Moxa Asia-Pacific**

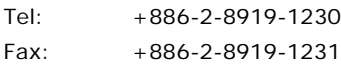

### **Table of Contents**

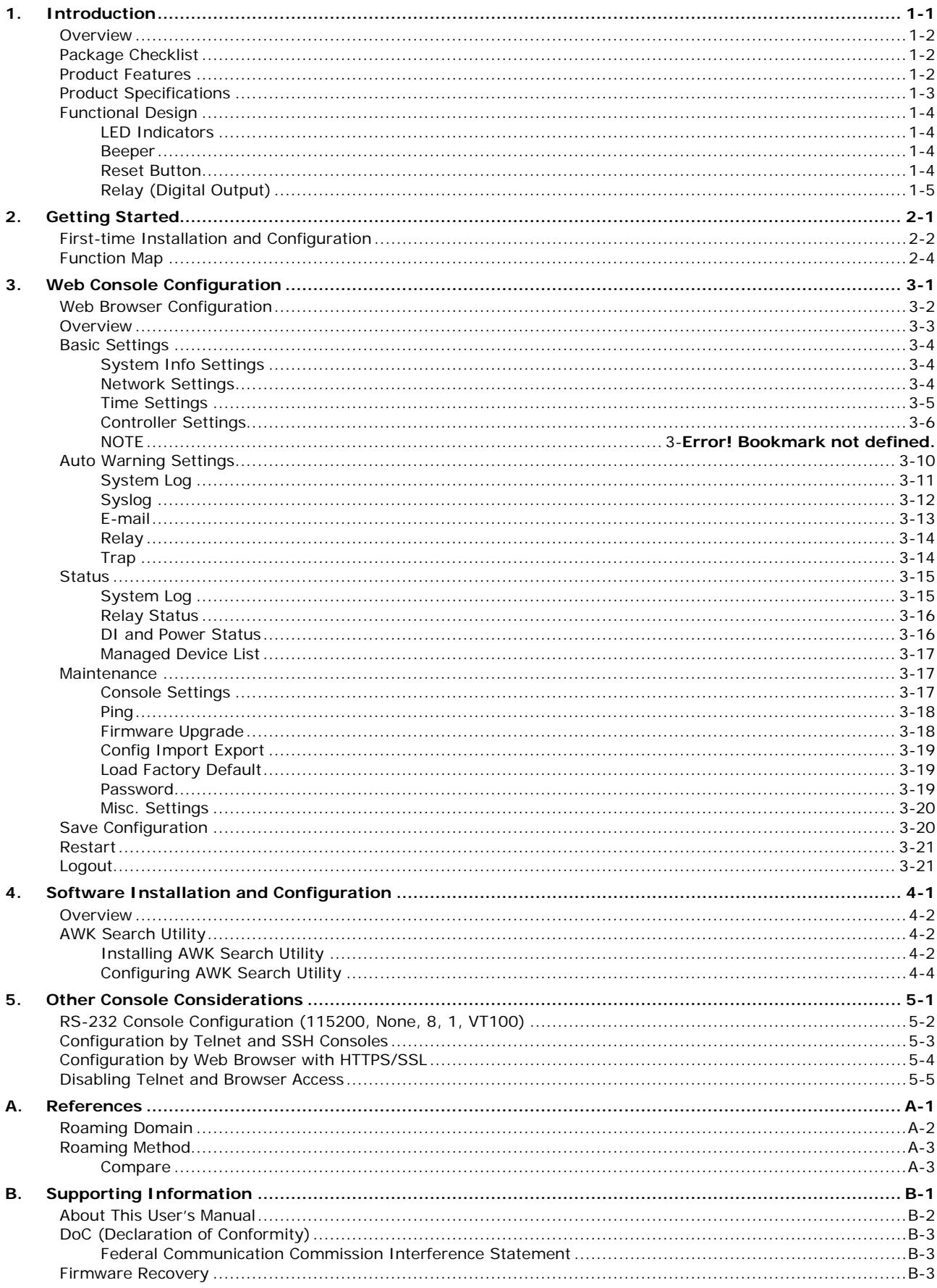

<span id="page-3-0"></span>The WAC-1001 is rated to operate at temperatures ranging from 0 to 60°C for standard models and -40 to 75°C for wide temperature models, and is rugged enough for any harsh industrial environment.

The following topics are covered in this chapter:

- **[Overview](#page-4-0)**
- **[Package Checklist](#page-4-1)**
- **[Product Features](#page-4-2)**
- **[Product Specifications](#page-5-0)**
- **[Functional Design](#page-6-0)**
	- > [LED Indicators](#page-6-1)
	- > [Beeper](#page-6-2)
	- ▶ [Reset Button](#page-6-3)
	- [Relay \(Digital Output\)](#page-7-0)

### <span id="page-4-0"></span>**Overview**

The WAC-1001 Wireless Access Controller which is used to enabling layer 2 controller based roaming for the RTG series. It is ideal for applications that are hard to wire, too expensive to wire, or use mobile equipment that connects to a TCP/IP network. The WAC-1001 can operate at temperatures ranging from 0 to 60°C for standard models and -40 to 75°C for extended temperature models, and is rugged enough for any harsh industrial environment. Installation is easy, with either DIN-Rail mounting or wall mounting in distribution boxes. The WAC-1001 with its wide operating temperature range, IP30-rated housing with LED indicators, and DIN-Rail/wall mount is a convenient yet reliable solution for all types of industrial wireless applications.

# <span id="page-4-1"></span>**Package Checklist**

Moxa's WAC-1001 is shipped with the following items. If any of these items is missing or damaged, please contact your customer service representative for assistance.

- WAC-1001 series wireless controller
- 1 cable holder with 1 screw
- 2 protective caps
- Wall mount kit
- Quick installation guide
- Software CD
- Warranty card

**NOTE** The above items come with the standard WAC-1001 model, but the package contents may vary for customized versions.

# <span id="page-4-2"></span>**Product Features**

- Advanced Turbo Roaming Support
	- > Less-than-50 ms handover
	- Wireless security: WPA/WPA2-Personal/Enterprise
- Central Management Functions
	- > DTLS tunnel for control messages
	- $\triangleright$  Wireless security setting
- Free firmware update for more advanced functions
- RS-232 console management
- 2DI+1DO for on-site monitoring and warnings
- Wide -40 to 75°C operating temperature range (-T model)
- Redundant 24 VDC power inputs or IEEE802.3af Power over Ethernet
- DIN-Rail or wall mounting
- IP30-rated heavy-duty metal housing

# <span id="page-5-0"></span>**Product Specifications**

#### **WLAN Interface**

#### **Standards:**

IEEE 802.11i for Wireless Security IEEE 802.3u for 10/100BaseT(X) for Ethernet LAN IEEE 802.3af for Power-over-Ethernet

#### **Supported Models:**

- AWK-3121-M12-RTG
- AWK-3121-SSC-RTG

#### **Security:**

• WPA/WPA2 Personal and Enterprise (IEEE 802.1X/RADIUS, TKIP and AES)

#### **Interface**

**LAN Ports:** 1, 10/100BaseT(X), auto negotiation speed (RJ45-type)

**Console for External Antenna:** RS-232 (RJ45-type)

**LED Indicators:** PWR1, PWR2, PoE, FAULT, STATE

**Alarm Contact:** 1 relay output with current carrying capacity of 1 A @ 24 VDC

**Digital Inputs:** 2 electrically isolated inputs

 $• +13$  to  $+30$  V for state "1" (ON)

- $\cdot$  +3 to -30 V for state "0" (OFF)
- Max. input current: 8 mA

#### **Physical Characteristics**

**Housing:** Metal, providing IP30 protection **Weight:** 700 g **Dimensions:** 53.6 x 135 x 105 mm (2.11 x 5.31 x 4.13 in) **Installation:** DIN-Rail mounting, wall mounting

#### **Environmental Limits**

**Operating Temperature:** Standard Models: 0 to 60°C (32 to 140°F) Wide Temp. Models: -40 to 75°C (-40 to 167°F) **Storage Temperature:** -40 to 85°C (-40 to 185°F) **Ambient Relative Humidity:** 5 to 95% (non-condensing)

#### **Power Requirements**

**Input Voltage:** 12 to 48 VDC, redundant dual DC power inputs or 48 VDC Power-over-Ethernet (IEEE 802.3af compliant)

**Connector:** 10-pin removable terminal block

#### **Power Consumption:**

• 0.121 to 0.494 @ 12 to 48 VDC

• 0.3 A @ 24 VDC

**Reverse Polarity Protection:** Present

#### **Standards and Certifications**

**Safety:** UL 60950-1, EN 60950-1 **EMC:** FCC Part 15 Subpart B Class A, EN 55022/55024 **Rail Traffic:** EN 50155 (Environmental), EN 50121-1/4 (Environmental) Note: Please check Moxa's website for the most up-to-date certification status.

#### **Warranty**

**Warranty Period:** 5 years **Details:** See www.moxa.com/warranty

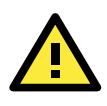

#### **ATTENTION**

The WAC-1001 is NOT designed for use by the general public. A well-trained technician is required to safely deploy the WAC-1001.

# <span id="page-6-0"></span>**Functional Design**

### <span id="page-6-1"></span>**LED Indicators**

The LEDs on the front panel of the WAC-1001 provide a quick and easy means of determining the current operational status and wireless settings.

The **FAULT** LED indicates system failures and user-configured events. If the WAC-1001 cannot retrieve an IP address from a DHCP server, the **FAULT** LED will blink at one second intervals.

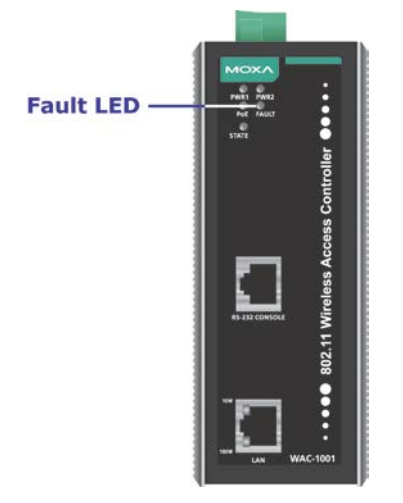

### <span id="page-6-2"></span>**Beeper**

The beeper emits two short beeps when the system is ready.

### <span id="page-6-3"></span>**Reset Button**

The **RESET button** is located on the top panel of the WAC-1001. You can reboot the WAC-1001 or reset it to the factory default settings by pressing the **RESET button** with a pointed object such as an unfolded paper clip.

- **System reboot:** Press and release the **RESET button**
- **Reset to factory default:** Depress the **RESET button** for *more than* 5 seconds until the **STATE** LED starts blinking green, and then release.

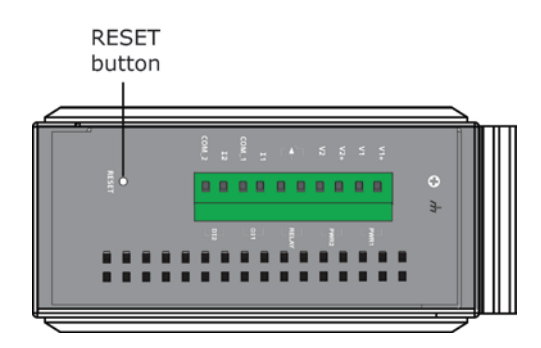

### <span id="page-7-0"></span>**Relay (Digital Output)**

The WAC-1001 has one relay output consisting of the 2 terminal block contacts on the top panel, as shown below. These relay contacts are used to forward system failures and user-configured events.

The two wires attached to the relay contacts form an open circuit when a user-configured event is triggered. If a user-configured event does not occur, the relay circuit will remain closed. For safety reasons, the relay circuit is kept open when the WAC-1001 is not powered up.

#### *Summary of the WAC-1001's Relay Status*

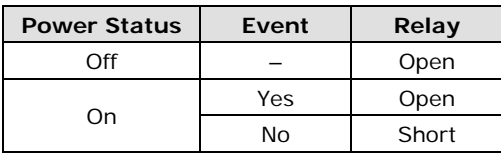

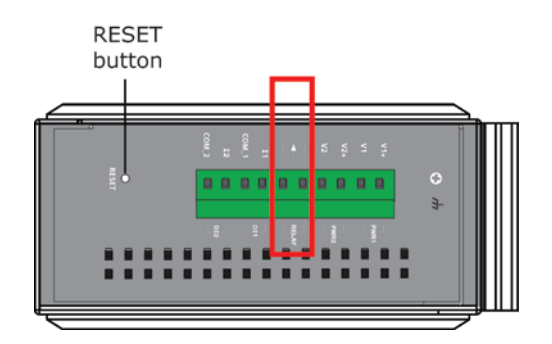

<span id="page-8-0"></span>This chapter explains how to install the WAC-1001 for the first time, and quickly set up your wireless network. The Function Map provides a convenient means of determining which functions you need to use.

The following topics are covered in this chapter:

- **[First-time Installation and Configuration](#page-9-0)**
- **[Function Map](#page-11-0)**

# <span id="page-9-0"></span>**First-time Installation and Configuration**

Before installing the WAC-1001, make sure that all items in the Package Checklist are in the box. You will need access to a notebook computer or PC equipped with an Ethernet port. The WAC-1001 has a default IP address that must be used when connecting to the device for the first time.

• **Step 1: Select the power source.**

The WAC-1001 can be powered by a DC power input or PoE (Power over Ethernet). The WAC-1001 will use whichever power source you choose.

• **Step 2: Connect the WAC-1001 to a notebook or PC.**

Since the WAC-1001 supports MDI/MDI-X auto-sensing, you can use either a straight-through cable or crossover cable to connect the WAC-1001 to a computer. The LED indicator on the WAC-1001's LAN port will light up when a connection is established.

• **Step 3: Set up the computer's IP address.** Choose an IP address on the same subnet as the WAC-1001. Since the WAC-1001's default IP address is **192.168.127.253**, and the subnet mask is **255.255.255.0**, you should set the IP address of the computer to **192.168.127.xxx**.

**NOTE** After you select **Maintenance Load Factory Default** and click the **Submit** button, the WAC-1001 will be reset to factory default settings and the IP address will be reset to **192.168.127.253**.

#### • **Step 4: Use the web-based manager to configure the WAC-1001**

Open your computer's web browser and type **http://192.168.127.253** in the address field to access the homepage of the web-based Network Manager. Before the homepage opens, you will need to enter the user name and password as shown in the following figure. For first-time configuration, enter the default user name and password and then click on the **Login** button:

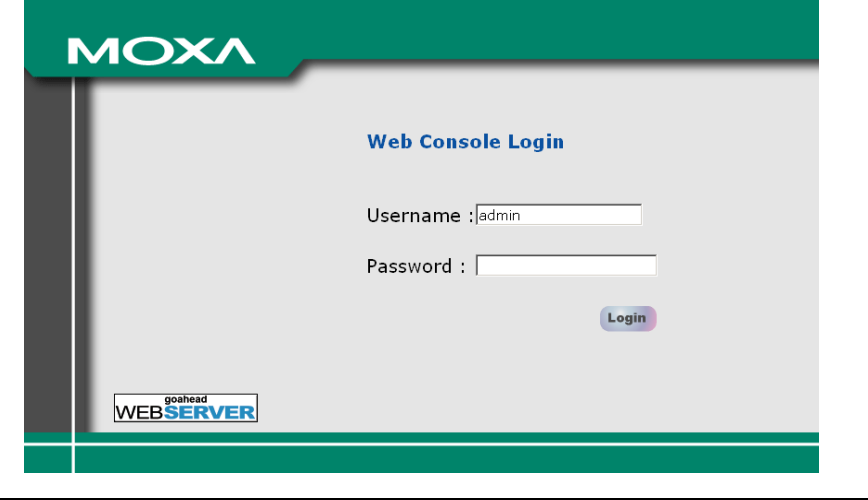

**NOTE** Default user name and password: User Name: **admin** Password: **root** For security reasons, we strongly recommend changing the default password. To do so, select **Maintenance Password**, and then follow the on-screen instructions to change the password.

#### • **Step 5:** Set up **Roaming domain**

The first time you log into the WAC-1001, a warning message will be displayed on your computer's web browser to remind you to set the value of the **Roaming domain**. Click **Yes** to go to **Controller Settings Basic WAC Settings** to set up the **Roaming domain** . If the **Roaming domain** is not configured, the WAC-1001 will not function properly. Note that the AP and clients in the same roaming domain MUST be configured and grouped in the same subnet.

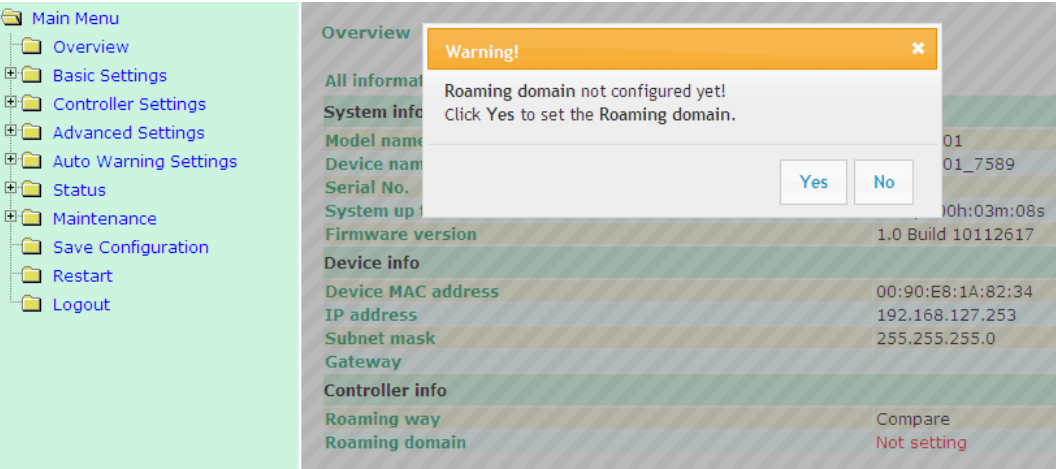

• **Step 6:** More settings to better configure the WAC-1001 On the WAC-1001's web-based UI, there are additional setting options for a more customized configuration. Refer to the following chapters for more details.

**NOTE** After clicking Submit to apply changes, the web page will refresh and (Updated) will appear on the page, and at the same time a flashing reminder on the upper-right corner of the web page will be displayed as shown below:

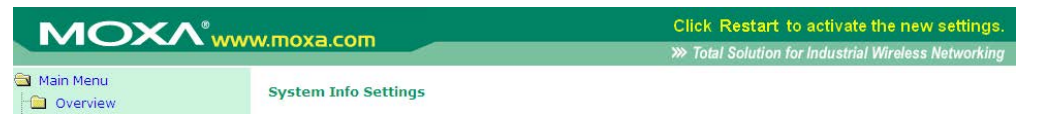

To activate the changes, click the Restart button, and then the Save and Restart button. It will take about 40 seconds for the WAC-1001 to complete the reboot procedure.

# <span id="page-11-0"></span>**Function Map**

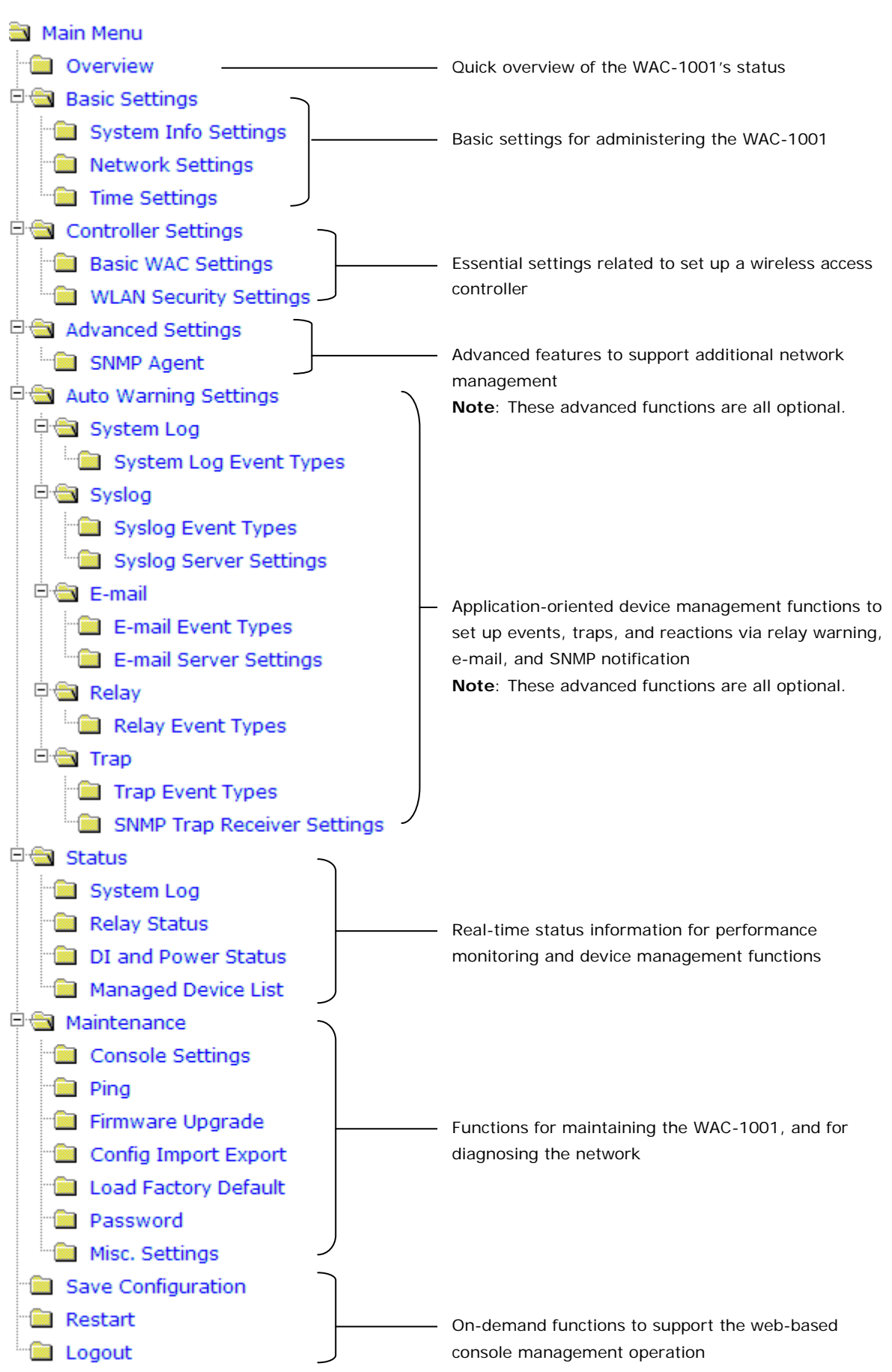

# **3. Web Console Configuration**

<span id="page-12-0"></span>In this chapter, we explain all aspects of web-based console configuration. Moxa's easy-to-use management functions help you set up your WAC-1001.

The following topics are covered in this chapter:

- **[Web Browser Configuration](#page-13-0)**
- **[Overview](#page-14-0)**

#### **[Basic Settings](#page-15-0)**

- > [System Info Settings](#page-15-1)
- > [Network Settings](#page-15-2)
- $\triangleright$  [Time Settings](#page-16-0)
- [Controller Settings](#page-17-0)

#### **[Auto Warning Settings](#page-21-0)**

- > [System Log](#page-22-0)
- $\triangleright$  [Syslog](#page-23-0)
- $\triangleright$  [E-mail](#page-24-0)
- $\triangleright$  [Relay](#page-25-0)
- $\triangleright$  [Trap](#page-25-1)

#### **[Status](#page-26-0)**

- > [System Log](#page-26-1)
- $\triangleright$  [Relay Status](#page-27-0)
- > [DI and Power Status](#page-27-1)
- $\triangleright$  [Managed Device List](#page-28-0)

#### **[Maintenance](#page-28-1)**

- ▶ [Console Settings](#page-28-2)
- $\triangleright$  [Ping](#page-29-0)
- > [Firmware Upgrade](#page-29-1)
- [Config Import Export](#page-30-0)
- [Load Factory Default](#page-30-1)
- [Password](#page-30-2)
- > [Misc. Settings](#page-31-0)
- **[Save Configuration](#page-31-1)**
- **[Restart](#page-32-0)**
- **[Logout](#page-32-1)**

# <span id="page-13-0"></span>**Web Browser Configuration**

Moxa WAC-1001's web browser interface provides a convenient way to modify its configuration and access the built-in monitoring and network administration functions. The recommended web browser is Microsoft® Internet Explorer 7.0 or 8.0 with JVM (Java Virtual Machine) installed.

**NOTE** To use the WAC-1001's management and monitoring functions from a PC host connected to the same LAN as the WAC-1001, you must make sure that the PC host and the WAC-1001 are on the same logical subnet. The Moxa WAC-1001's default IP is **192.168.127.253**.

Follow these steps to access the WAC-1001's web-based console management interface.

1. Open your web browser (e.g., Internet Explorer) and type the WAC-1001's IP address in the address field. Press **Enter** to establish the connection.

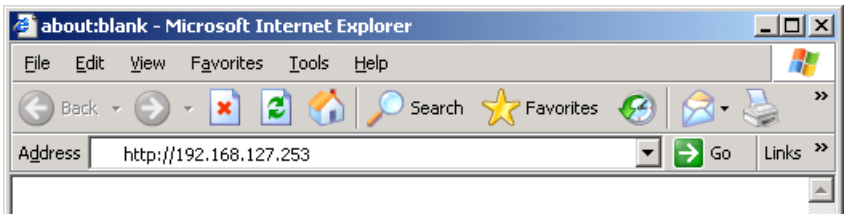

2. The Web Console Login page will open. Enter the password (default Username = **admin**; default Password = **root**) and then click **Login** to continue.

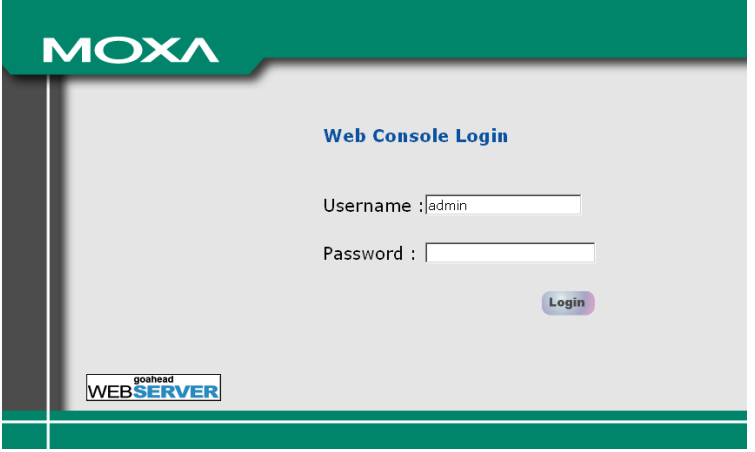

3. You may need to wait a few moments for the web page to download to your computer. Note that the Model name and IP address of your WAC-1001 are both shown in the title bar of the web page. This information can be used to help you identify multiple WAC-1001 units.

4. Use the menu tree on the left side of the window to open the function pages to access each of the WAC-1001's functions.

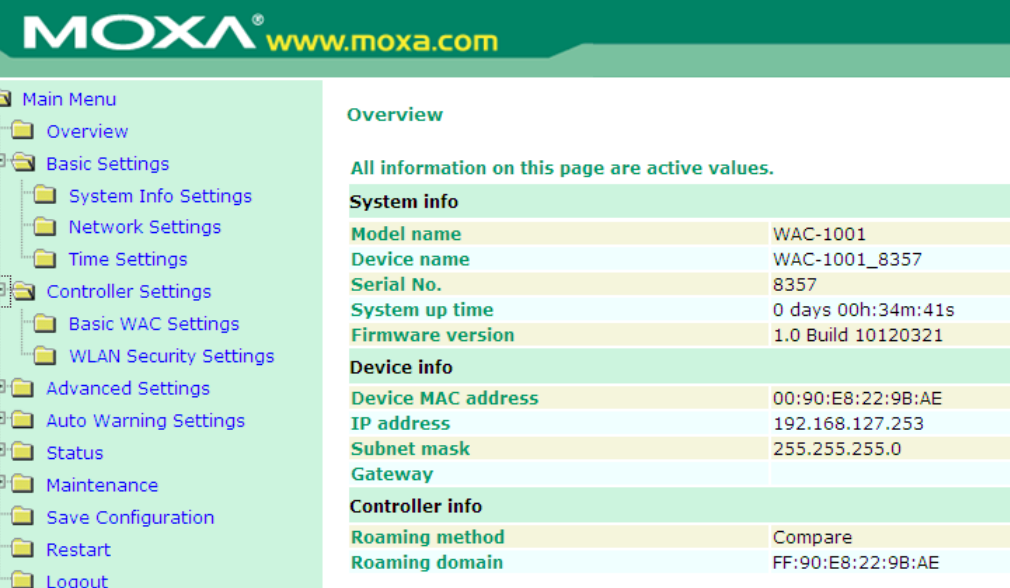

In the following paragraphs, we describe each WAC-1001 management function in detail. A quick overview is available in this manual in the "Function Map" section of Chapter 2.

<span id="page-14-0"></span>**NOTE** For security reasons, you will need to log back into the WAC-1001 after a 5-minute time-out.

### **Overview**

The **Overview** page summarizes the WAC-1001's current status. The information is categorized into several groups: **System info**, **Device info**, and **Controller info**.

#### **Overview**

All information on this page are active values.

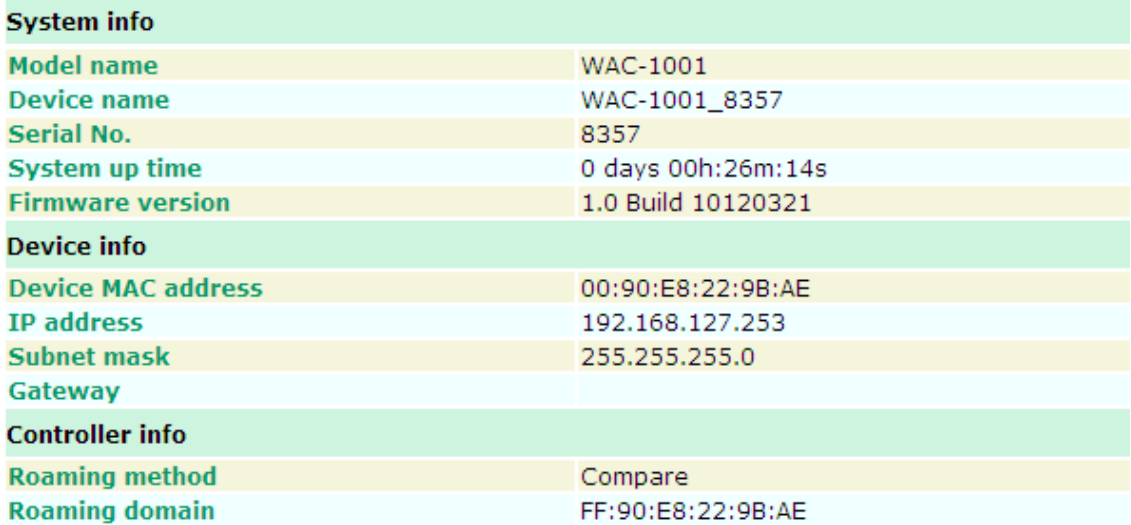

# <span id="page-15-0"></span>**Basic Settings**

The Basic Settings group includes the most commonly used settings required by administrators to maintain and control the WAC-1001.

### <span id="page-15-1"></span>**System Info Settings**

The **System Info** items, especially *Device name* and *Device description*, are displayed and included on the **Overview** page, in SNMP information, and in alarm emails. Setting **System Info** items makes it easier to identify the different WAC-1001 units connected to your network.

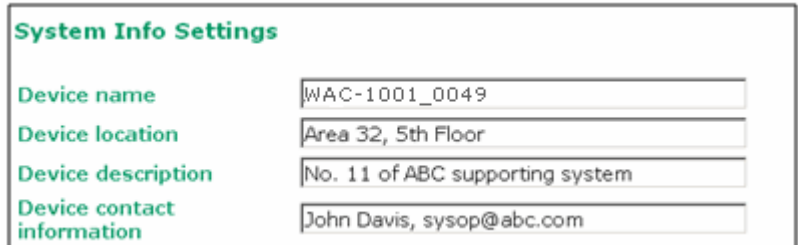

#### *Device name*

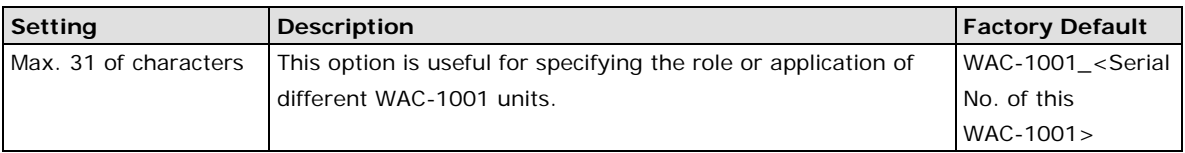

#### *Device location*

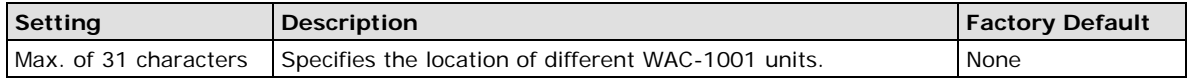

#### *Device description*

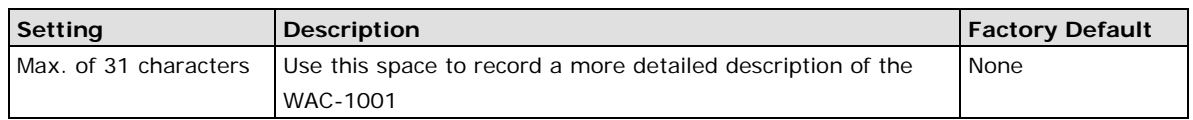

#### *Device contact information*

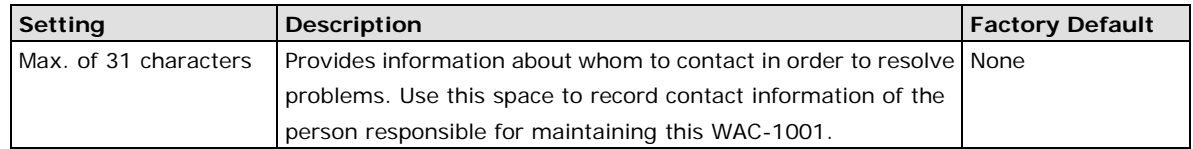

### <span id="page-15-2"></span>**Network Settings**

The Network Settings configuration panel allows you to modify the usual TCP/IP network parameters. An explanation of each configuration item is given below.

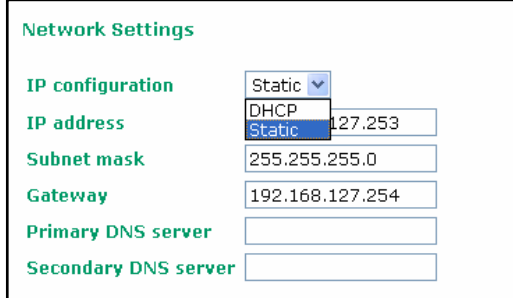

#### *IP configuration*

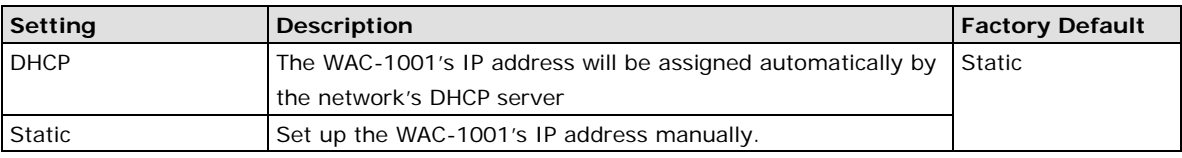

#### *IP address*

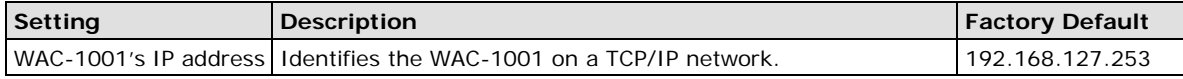

#### *Subnet mask*

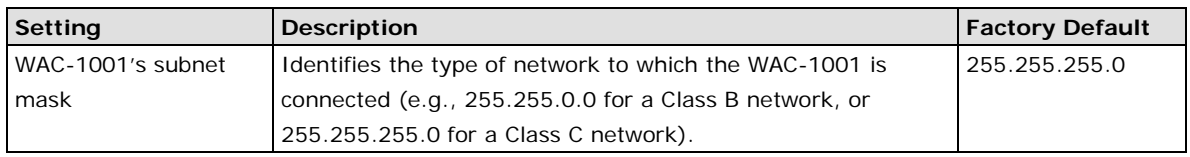

#### *Gateway*

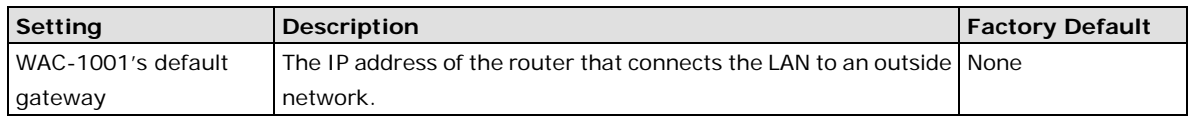

#### *Primary/ Secondary DNS server*

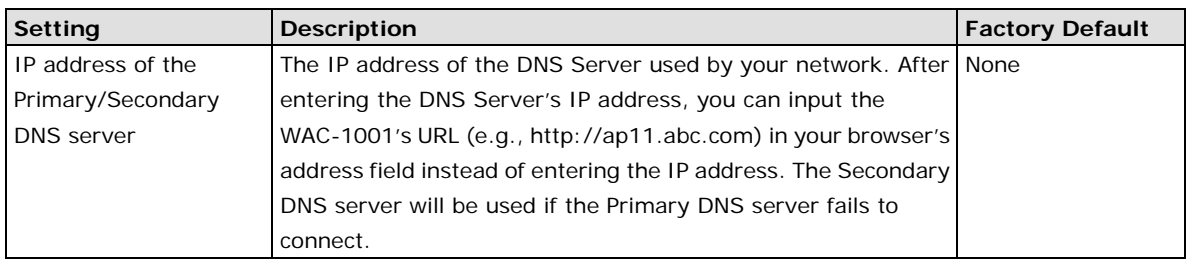

### <span id="page-16-0"></span>**Time Settings**

The WAC-1001 has a time calibration function based on information from an NTP server or user specified Date and Time information. Functions such as Auto warning can add real-time information to the message.

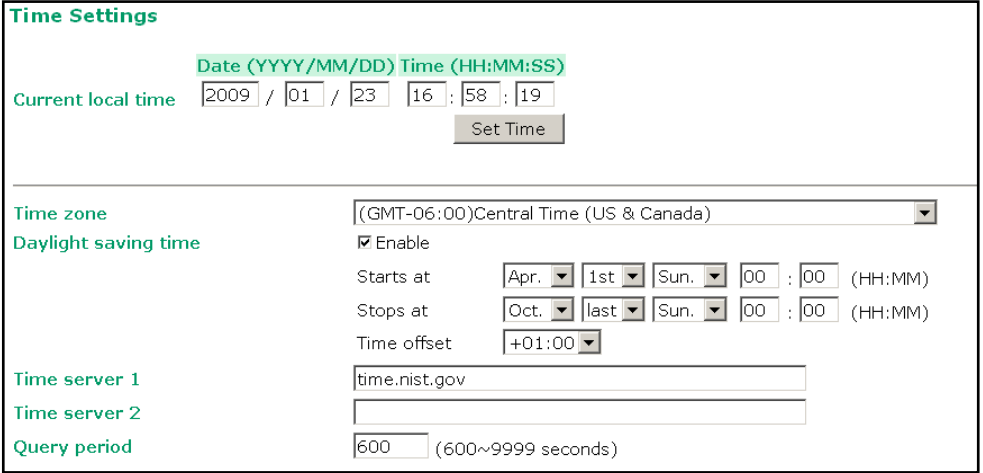

The *Current local time* shows the WAC-1001's system time when you open this web page. You can click on the **Set Time** button to activate the updated date and time parameters. An "(Updated)" string will appear to indicate that the change is complete. Local time settings will be immediately activated in the system without running Save and Restart.

**NOTE** The WAC-1001 has a built-in real time clock (RTC). We strongly recommend that users update the **Local time**  for the WAC-1001 after the initial setup or a long-term shutdown, especially when the network does not have an Internet connection for accessing the NTP server or there is no NTP server on the LAN.

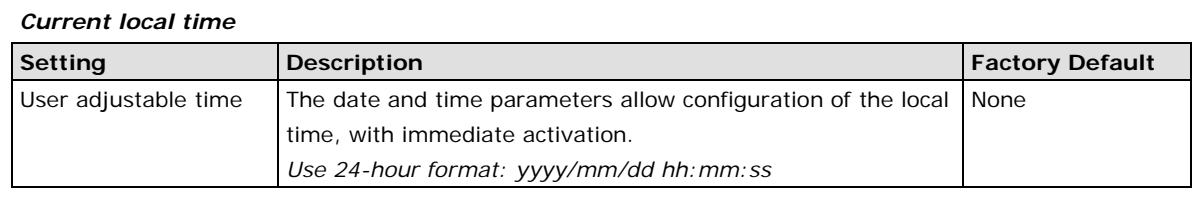

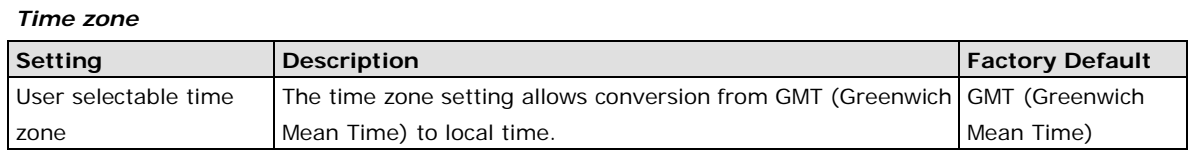

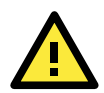

### **ATTENTION**

Because the **current local time** will be adjusted automatically as the **time zone** is being adjusted, you will need to configure the **time zone** prior to inputting the **current local time**.

#### *Daylight saving time*

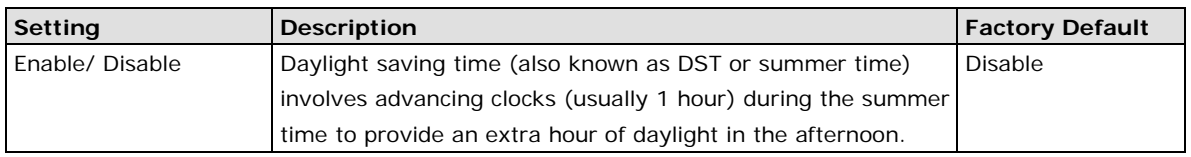

When **Daylight saving time** is enabled, the following parameters will be shown:

- **Starts at:** The date that daylight saving time begins.
- Stops at: The date that daylight saving time ends.
- Time offset: Indicates how many hours forward the clock should be advanced.

#### *Time server 1/2*

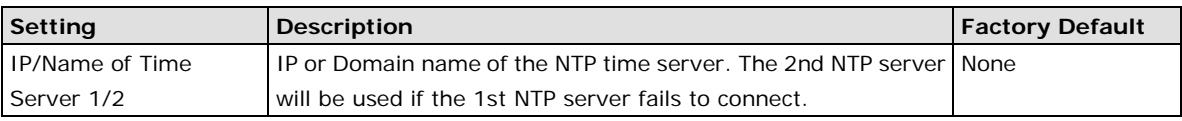

#### *Query period*

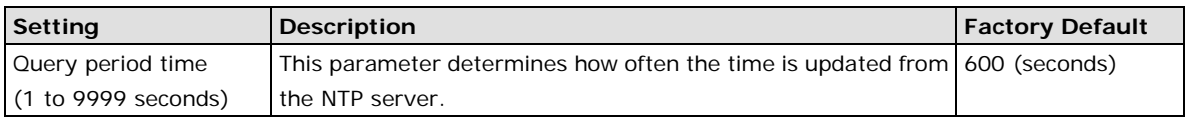

### <span id="page-17-0"></span>**Controller Settings**

The Controller Settings group includes the most important settings, which enable administrators to set up the WAC-1001's services.

#### **Basic WAC Settings**

The **Roaming method** and the **Roaming domain's** information are displayed on the **Overview** page.

Note: Using the **Roaming method** requires the input of different parameters. See below for details.

#### *Roaming method:* Compare

**Basic WAC Settings** 

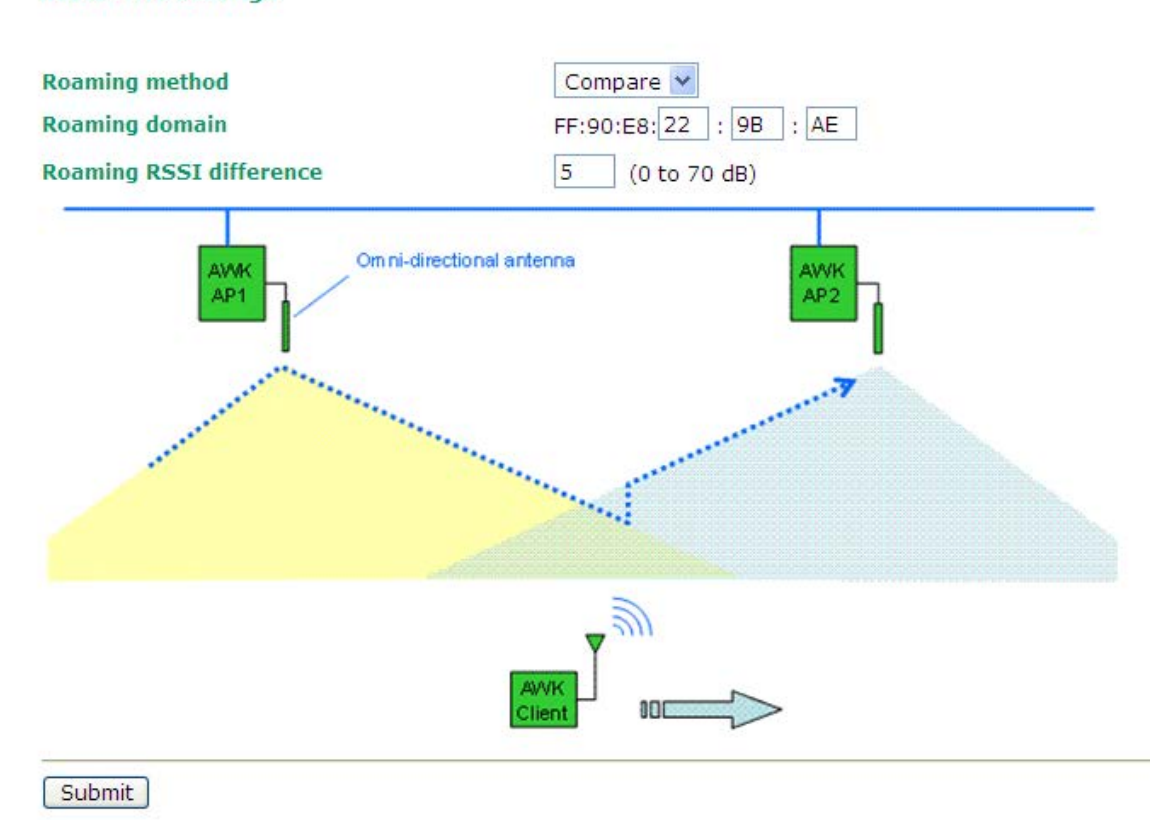

The tables below describe the **Roaming method** and **Roaming domain**'s parameters and options. Alternatively, you may refer to Appendix A.

#### *Roaming method*

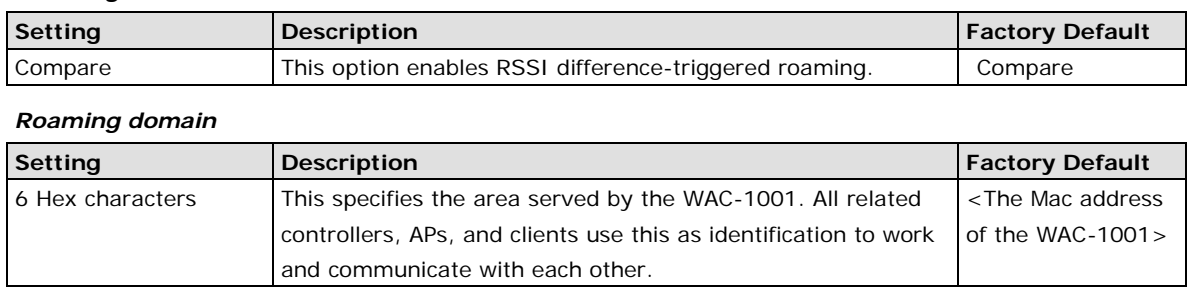

#### **NOTE** The **Roaming domain** must be set at the time of initial (first time) installation.

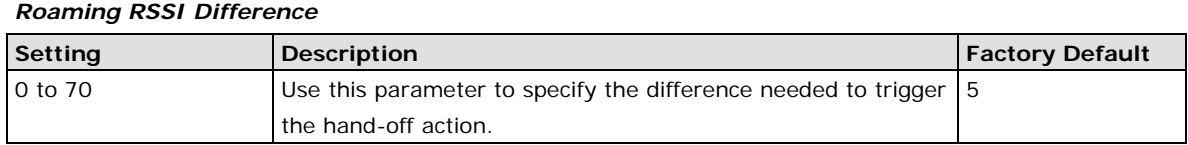

### **WLAN Security Settings**

By enabling the 802.11X, you can use the Extensible Authentication Protocol (EAP), a framework authentication protocol used by 802.1X, to provide network authentication. Such enterprise-level security modes require a back-end Remote Authentication Dial-In User Service (RADIUS) server if IEEE 802.1X functionality is enabled in WPA/WPA2. The IEEE 802.1X protocol also provides the ability possibility to carry out efficient connection authentication for a large-scale network. It is not necessary to exchange keys or passphrases.

When you enable EAP, the WPA/WPA2-enterprise wireless security functions of the managed APs will be disabled. The WAC-1001 will then act as an EAP proxy or relay to support WAP/WPA2-enterprise wireless security.

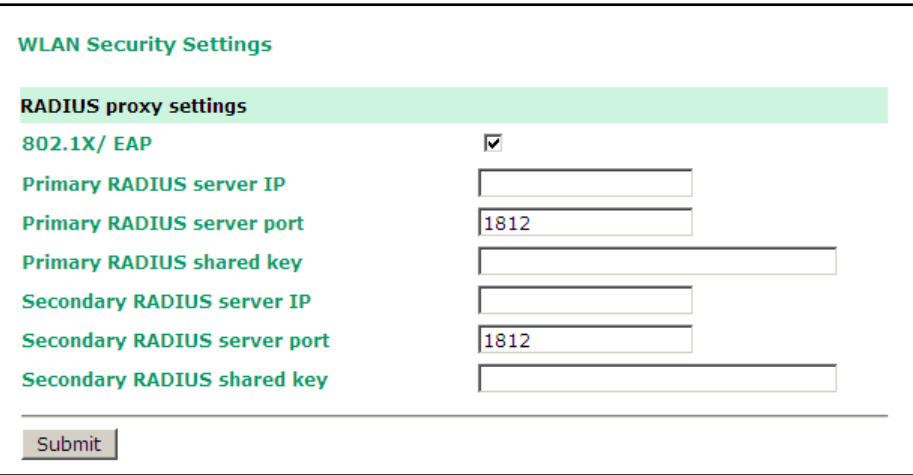

#### *802.1X/ EAP*

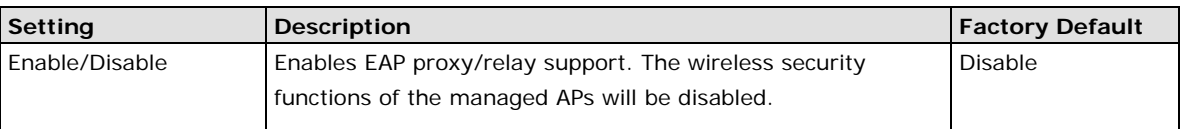

#### *Primary/ Secondary RADIUS server IP*

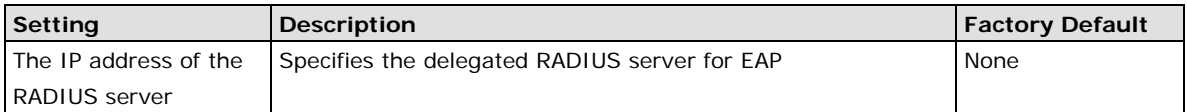

#### *Primary/ Secondary RADIUS server port*

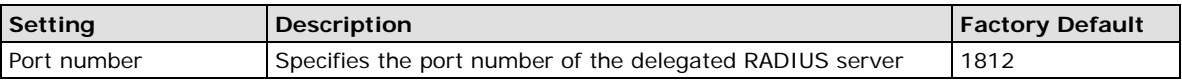

#### *Primary/ Secondary RADIUS shared key*

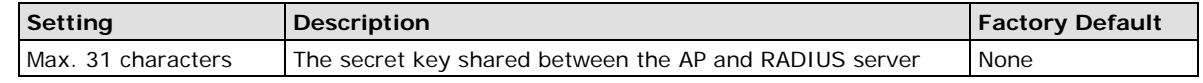

**NOTE** The wireless security settings of all the APs that are deployed in the same **roaming domain** must be consistent and homogeneous. Different security settings in same-grouped APs may cause **Turbo Roaming** failures. Refer to the AWK-3121/4121-RS manual for detailed information about the Wireless Setting.

### **SNMP Agent**

The WAC-1001 supports SNMP V1/V2c/V3. SNMP V1 and SNMP V2c use a community string match for authentication, which means that SNMP servers access all objects with read-only or read/write permissions using the community string *public*/*private* (default value). SNMP V3, which requires you to select an authentication level of MD5 or SHA, is the most secure protocol. You can also enable data encryption to enhance data security.

The WAC-1001's MIB can be found in the software CD and supports reading the attributes via SNMP. (Only *get*  method is supported.)

SNMP security modes and security levels supported by the WAC-1001 are shown in the following table. Select the security mode and level that will be used to communicate between the SNMP agent and manager.

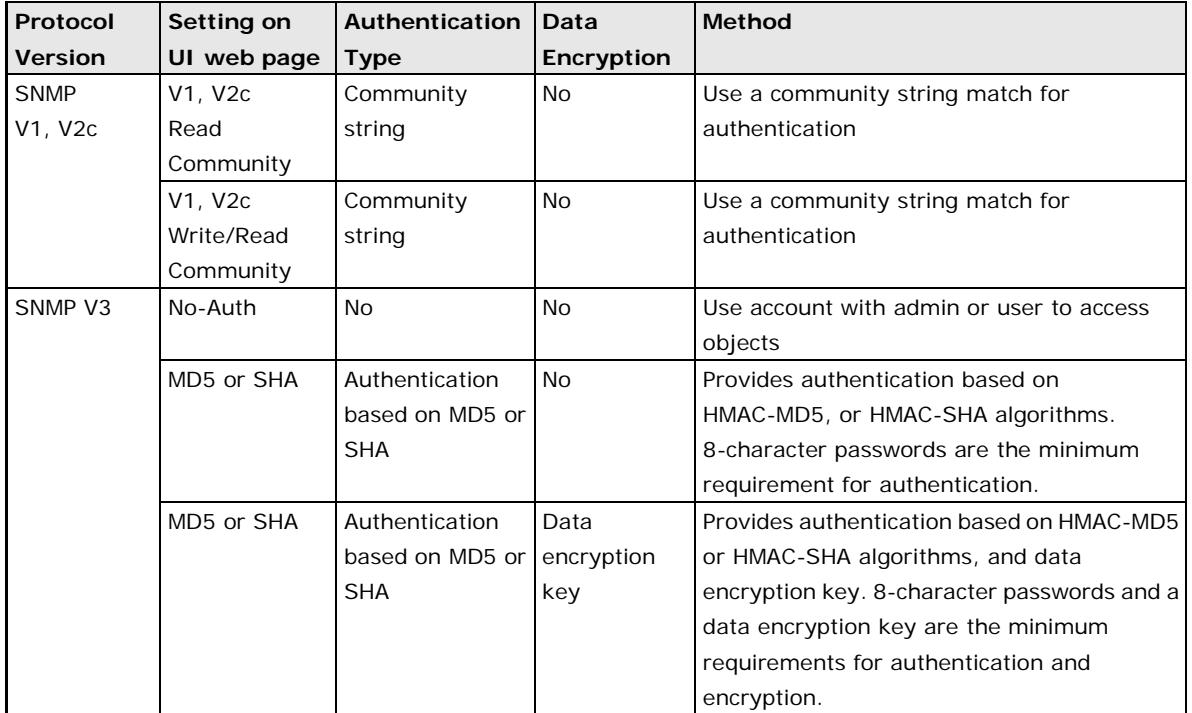

The following parameters can be configured on the **SNMP Agent** page. A more detailed explanation of each parameter is given below the following figure.

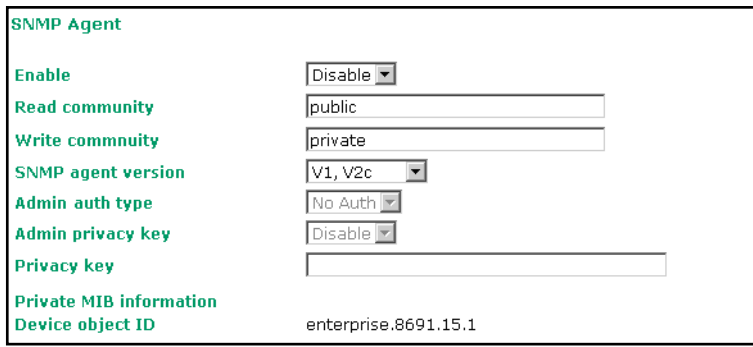

#### *Enable*

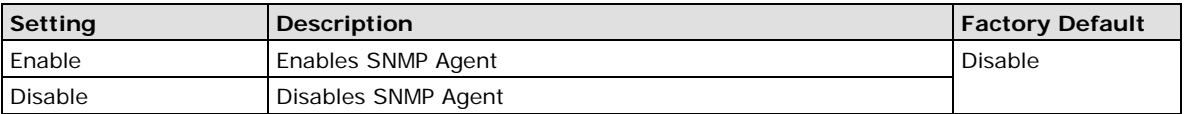

#### *Read community (for V1, V2c)*

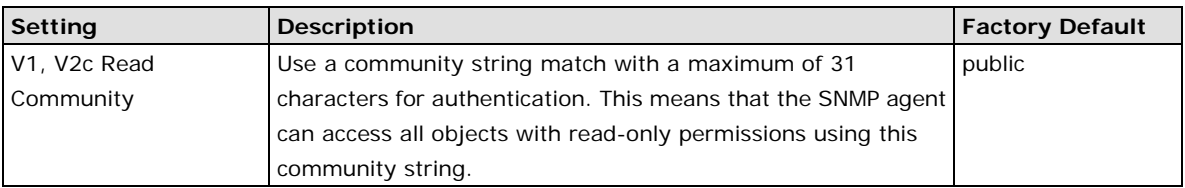

#### *Write community (for V1, V2c)*

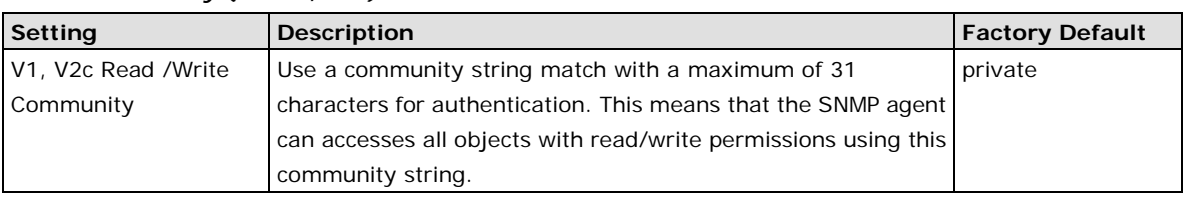

#### *SNMP agent version*

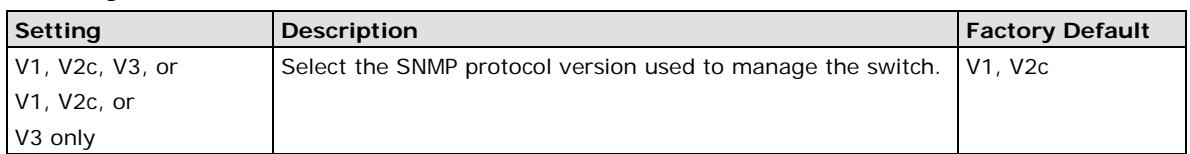

#### *Admin auth type (for V1, V2c, V3, and V3 only)*

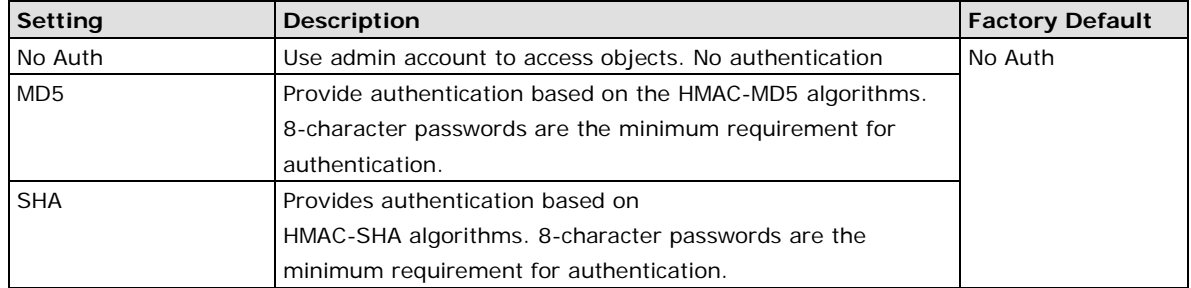

#### *Admin private key (for V1, V2c, V3, and V3 only)*

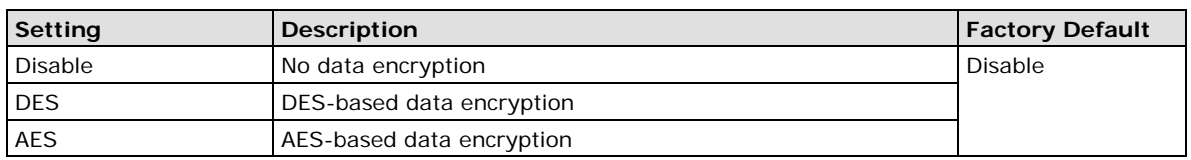

#### **Private Key**

A data encryption key is the minimum requirement for data encryption (maximum of 63 characters)

#### **Private MIB Information Device Object ID**

Also known as *OID*. This is the WAC-1001's enterprise value. It is fixed.

# <span id="page-21-0"></span>**Auto Warning Settings**

Since industrial-grade devices are often located at the endpoints of a system, these devices will not always know what is happening elsewhere on the network. This means that these devices, including wireless APs or clients, must provide system maintainers with real-time alarm messages. Even when system administrators are out of the control room for an extended period, they can still be informed of the status of devices almost instantaneously when exceptions occur.

In addition to logging these events, the WAC-1001 supports different approaches to warn engineers automatically, such as SNMP trap, e-mail, and relay output. It also supports two digital inputs to integrate sensors into your system to automate alarms by email and relay output.

### <span id="page-22-0"></span>**System Log**

#### **System Log Event Types**

Detail information for grouped events is shown in the following table. You can check the box for **Enable log** to enable the grouped events. All default values are enabled (checked). The log for system events can be seen in **Status → System Log.** 

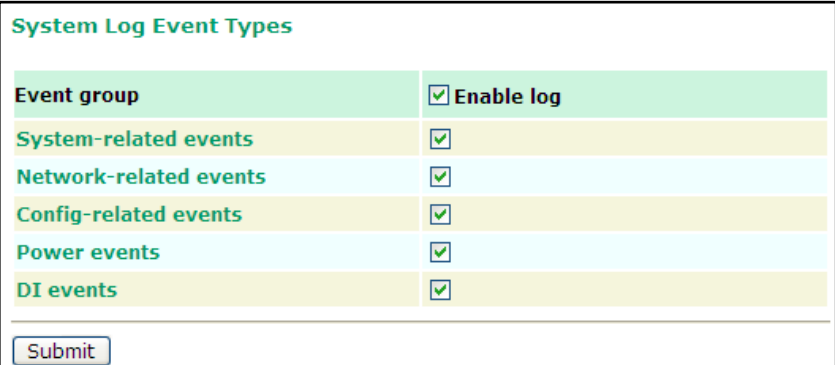

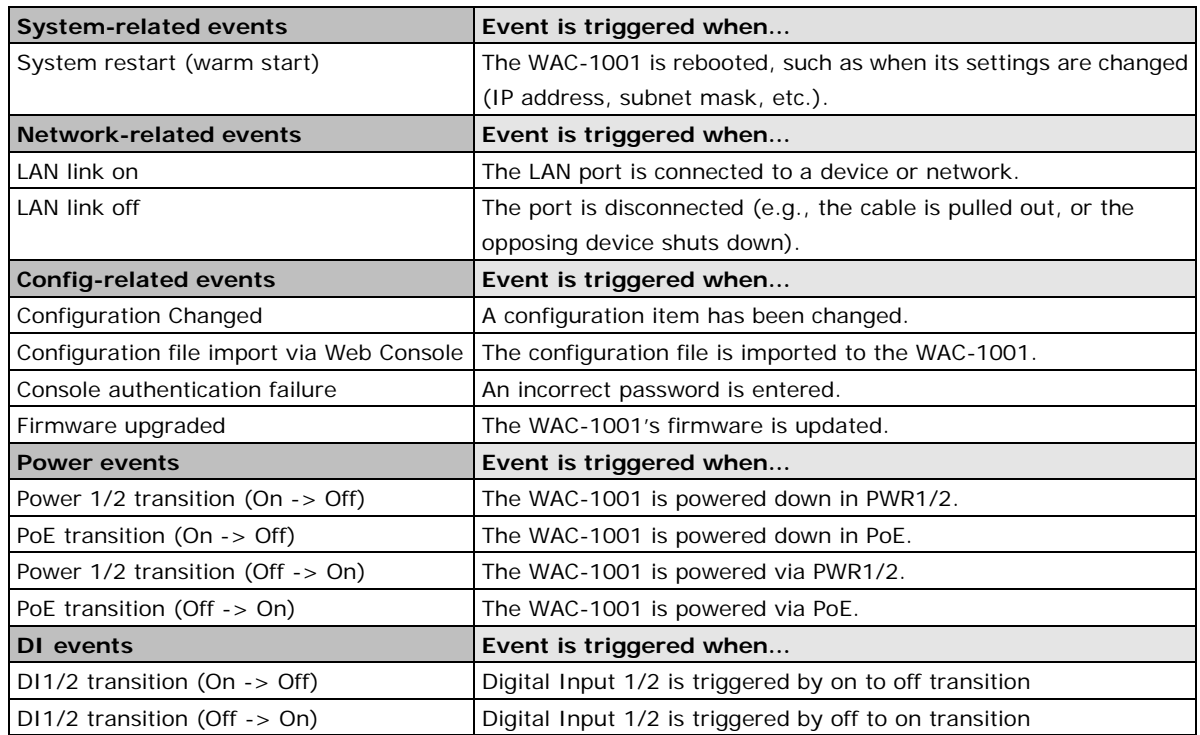

### <span id="page-23-0"></span>**Syslog**

This function provides the event logs for the Syslog server. The function supports up to three configurable Syslog servers and Syslog server UDP port numbers. When an event occurs, the event will be sent as a Syslog UDP packet to the specified Syslog servers.

#### **Syslog Event Types**

Detail information for the grouped events is shown in the following table. You can check the box for **Enable log**  to enable the grouped events. All default values are enabled (checked). Details for each event group can be found on the "System log Event Types" table on page 3-31.

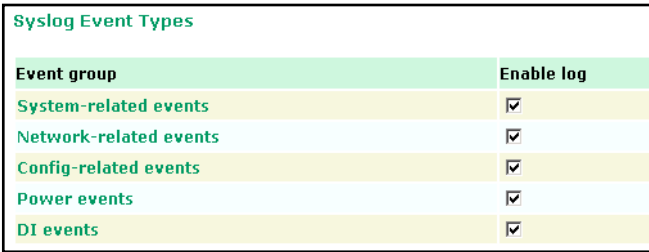

#### **Syslog Server Settings**

You can configure the parameters for your Syslog servers in this page.

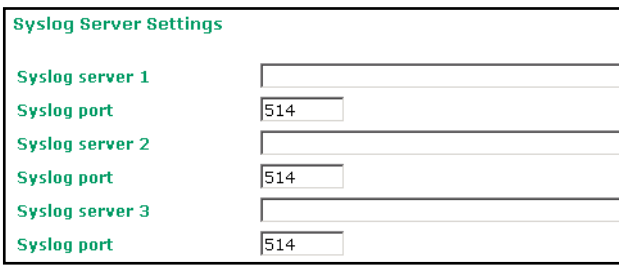

#### *Syslog server 1/ 2/ 3*

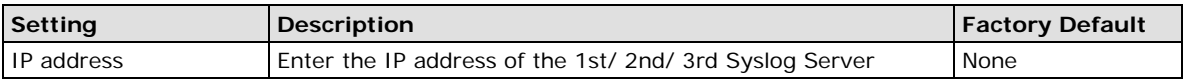

#### *Syslog port*

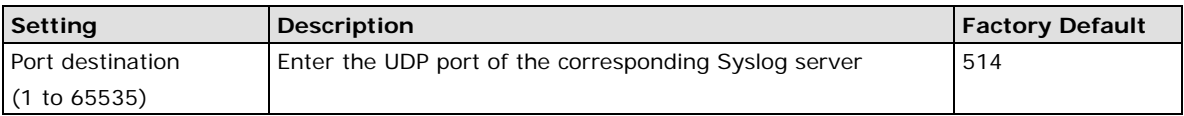

### <span id="page-24-0"></span>**E-mail**

#### **E-mail Event Types**

Check the box for **Active** to enable the event items. All default values are deactivated (unchecked). Details for each event item can be found on the "System log Event Types" table on page 3-31.

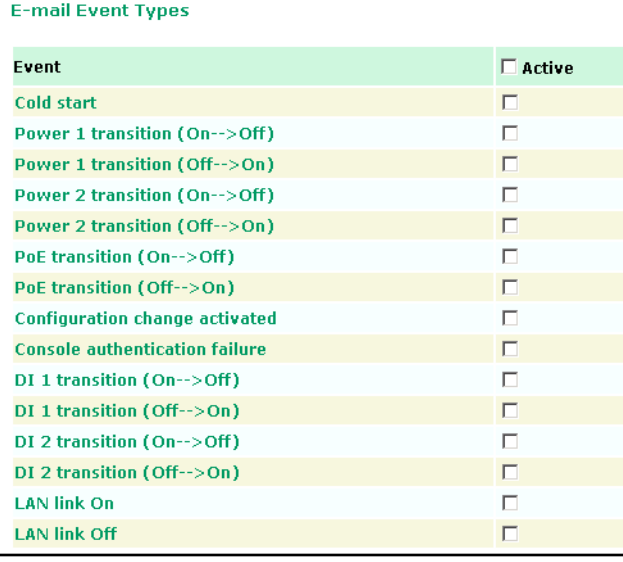

#### **E-mail Server Settings**

You can set up to 4 e-mail addresses to receive alarm emails from the WAC-1001. The following parameters can be configured on the **E-mail Server Settings** page. In addition, a **Send Test Mail** button can be used to test whether the Mail server and e-mail addresses work well. More detailed explanations about these parameters are given after the following figure.

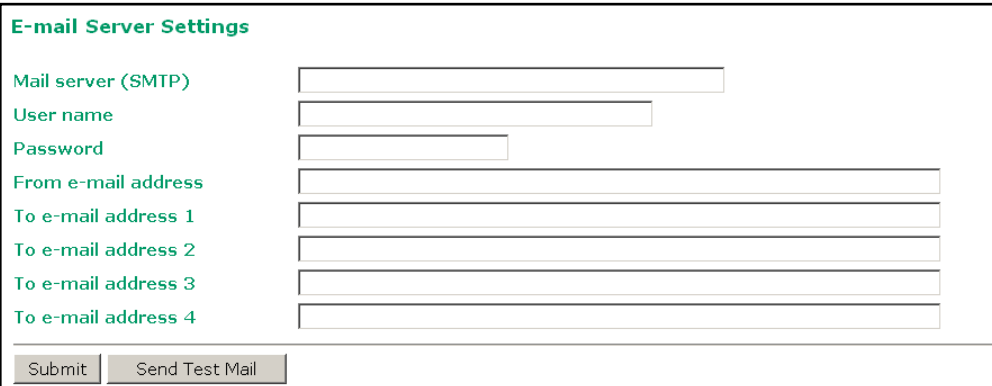

#### *Mail server (SMTP)*

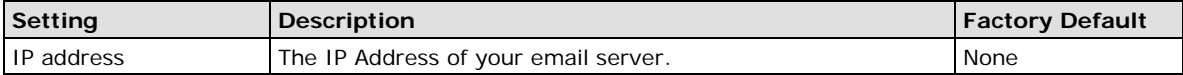

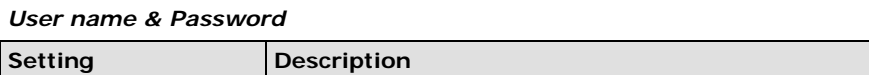

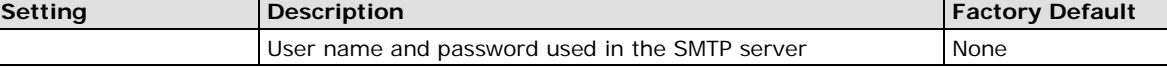

#### *From e-mail address*

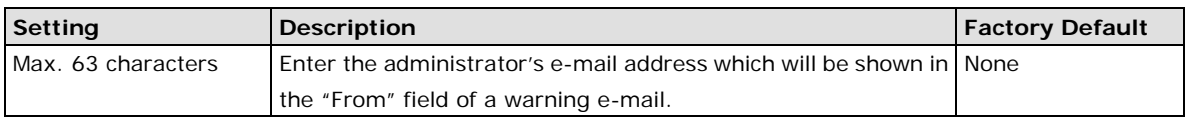

#### *To E-mail address 1/ 2/ 3/ 4*

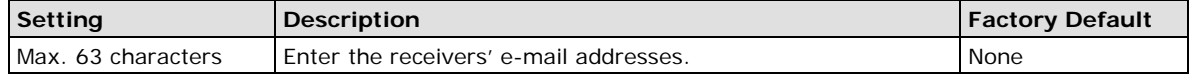

### <span id="page-25-0"></span>**Relay**

The WAC-1001 has one relay output, which consists of 2 terminal block contacts on the WAC-1001's top panel. These relay contacts are used to indicate user-configured events and system failure.

The two wires attached to the relay contacts form an open circuit when a user-configured event is triggered. If a user-configured event does not occur, the relay circuit will remain closed. For safety reasons, the relay circuit is kept open when the WAC-1001 is not powered.

#### **Relay Event Types**

You can check the box for **Active** to enable the event items. All default values are deactivated (unchecked). Details for each event item can be found in the "System log Event Types" table on page 3-31.

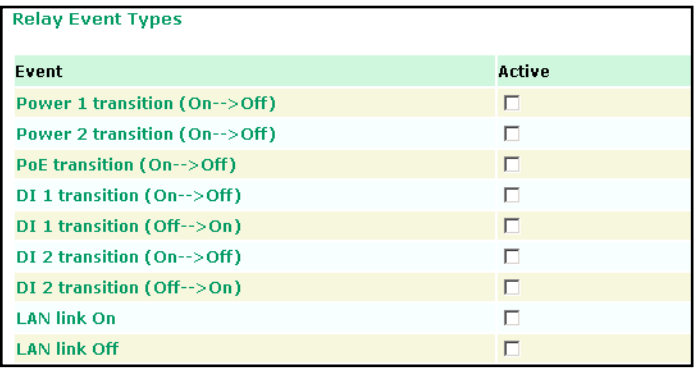

### <span id="page-25-1"></span>**Trap**

Traps can be used to signal abnormal conditions (notifications) to a management station. This trap-driven notification can make your network more efficient.

Because a management station usually takes care of a large number of devices that have a large number of objects, it will be overloading for the management station to poll or send requests to query every object on every device. It would be better if the managed device agent could notify the management station by sending a message known as a trap for the event.

#### **Trap Event Types**

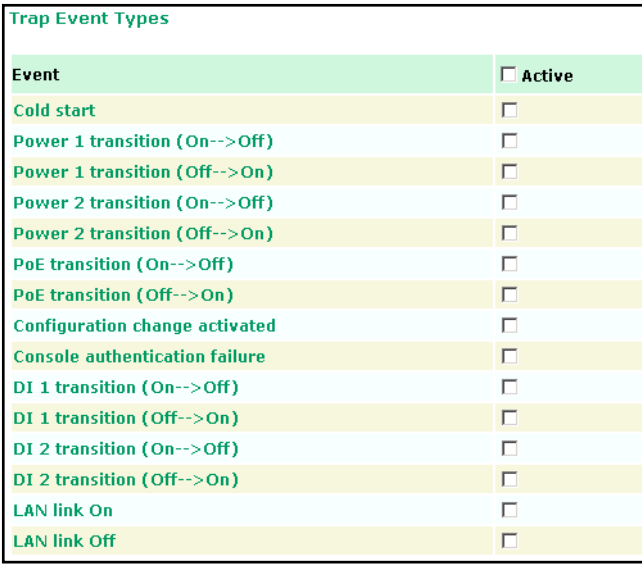

#### **SNMP Trap Receiver Settings**

SNMP traps are defined in SMIv1 MIBs (SNMPv1) and SMIv2 MIBs (SNMPv2c). The two styles are basically equivalent, and it is possible to convert between the two. You can set the parameters for SNMP trap receivers through the web page.

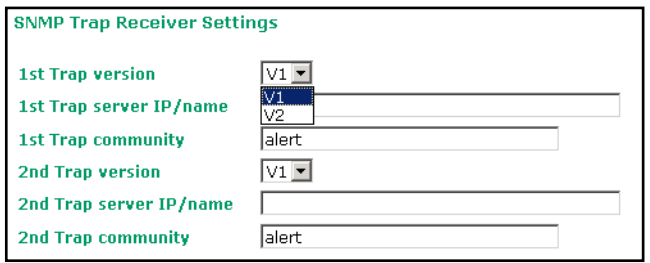

#### *1st / 2nd Trap version*

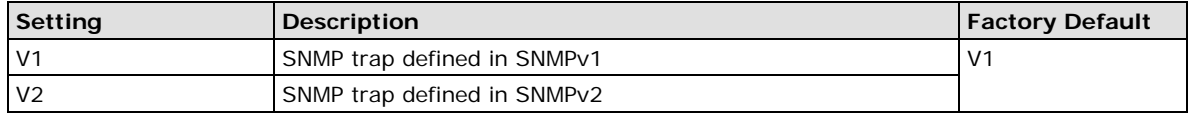

#### *1st / 2nd Trap server IP/name*

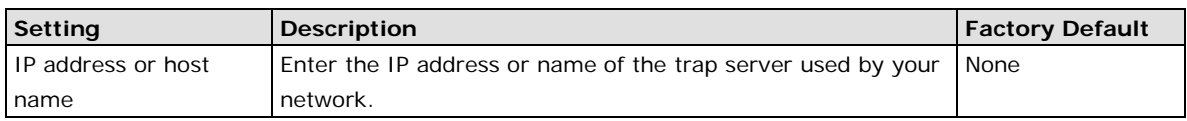

#### *1st / 2nd Trap community*

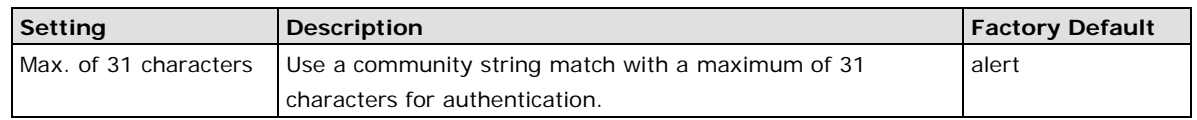

# <span id="page-26-0"></span>**Status**

### <span id="page-26-1"></span>**System Log**

Triggered events are recorded in System Log. You can export the log contents to an available viewer by clicking **Export Log**. You can use the **Clear Log** button to clear the log contents and the **Refresh** button to refresh the log.

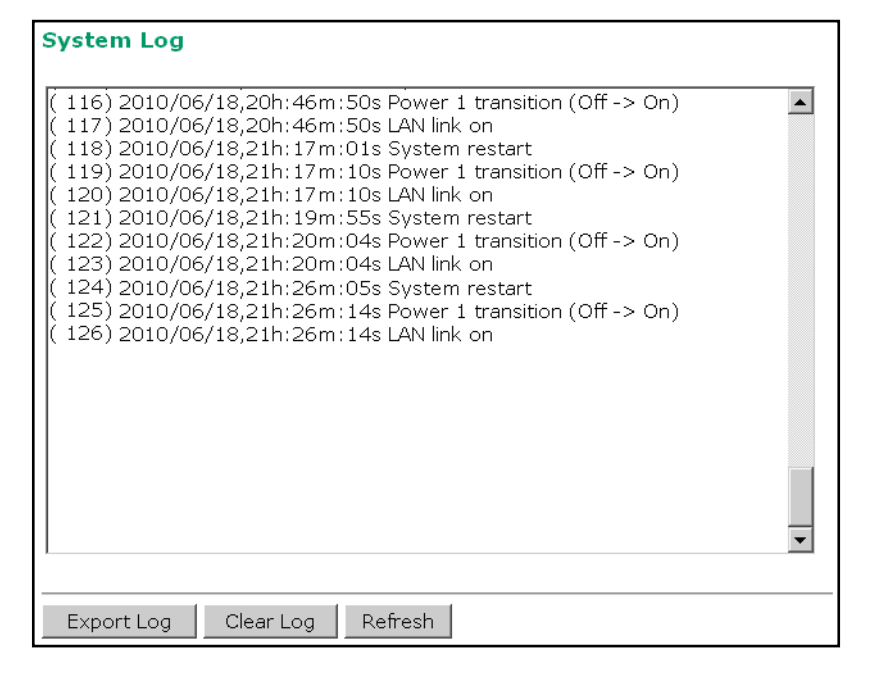

### <span id="page-27-0"></span>**Relay Status**

The status of user-configurable events can be found under **Relay Status**. The status will refresh every 5 seconds if the **Auto refresh** box is checked.

If an event is triggered, it will be noted on this list. System administrators can click **Acknowledge Event** when he has acknowledged the event and addressed it.

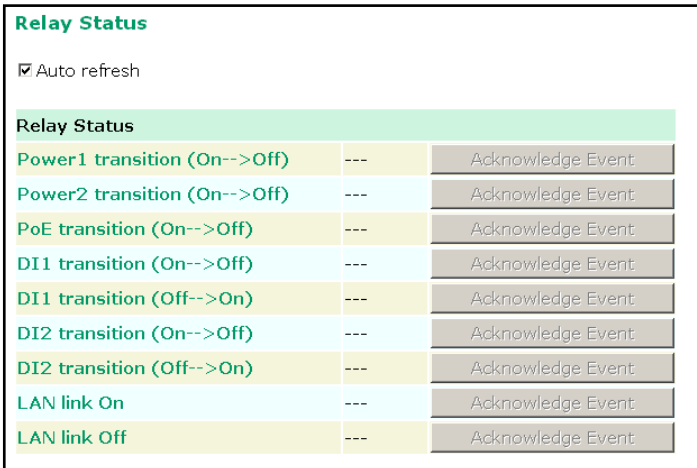

### <span id="page-27-1"></span>**DI and Power Status**

The status of power inputs and digital inputs is shown on this web page. The status will refresh every 5 seconds if the **Auto refresh** box is checked.

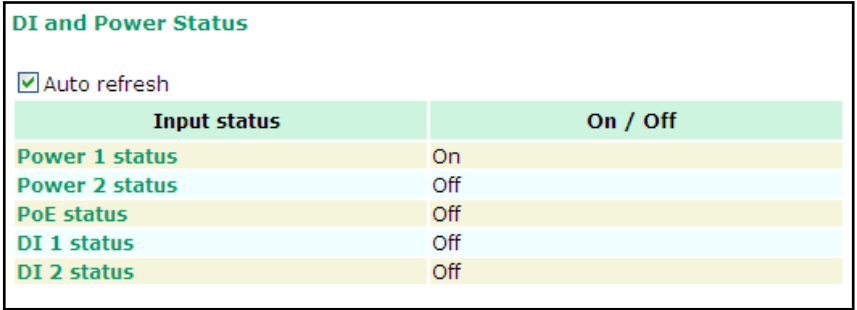

### <span id="page-28-0"></span>**Managed Device List**

The **Managed Device List** displays all AWK APs, which are managed by the WAC-1001; the associated clients are also displayed here. Select the **Auto refresh check box** to enable periodic updates.

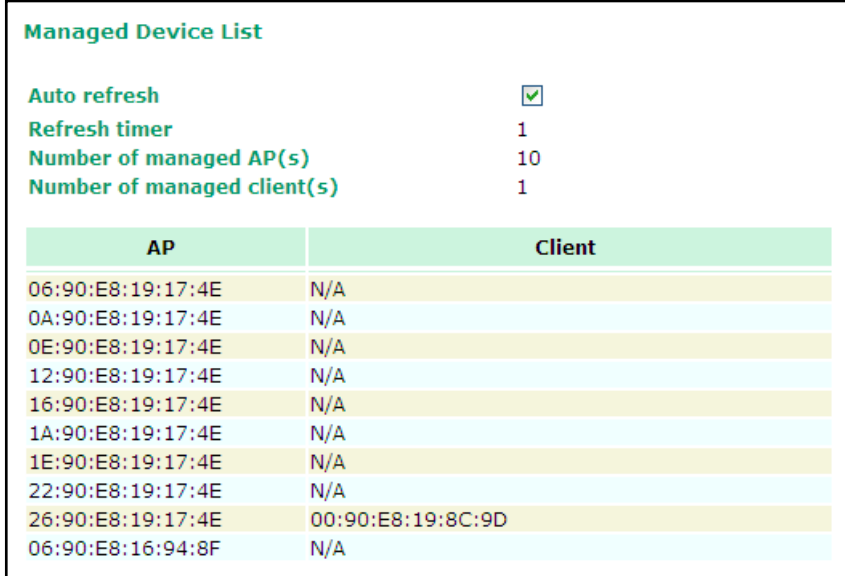

**NOTE** The WAC-1001 manages only the AWK-RTG devices to ensure fast roaming performance. All other devices on the network (such as routers/gateways/servers) and their performance cannot be managed by the WAC-1001.

# <span id="page-28-1"></span>**Maintenance**

Maintenance functions provide the administrator with tools to manage the WAC-1001 and wired/wireless networks.

### <span id="page-28-2"></span>**Console Settings**

You can enable or disable access permission for the following consoles: HTTP, HTTPS, Telnet and SSH connections. For more security, we recommend you only allow access to the two secured consoles, HTTPS and SSH.

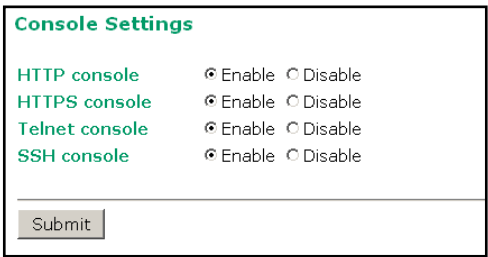

### <span id="page-29-0"></span>**Ping**

**Ping** helps to diagnose the integrity of wired or wireless networks. By inputting a node's IP address in the **Destination** field, you can use the **ping** command to make sure it exists and whether or not the access path is available.

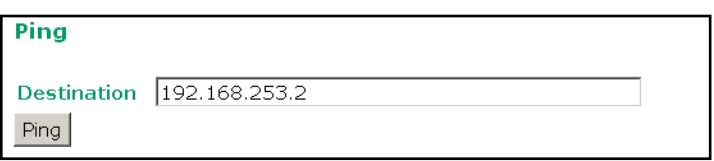

If the node and access path are available, you will see that all packets were successfully transmitted with no loss. Otherwise, some, or even all, packets may get lost, as shown in the following figure.

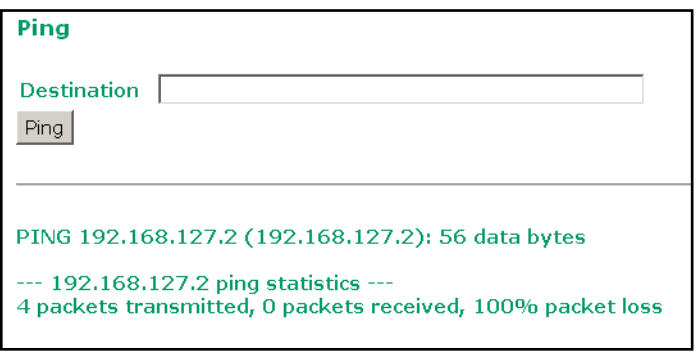

### <span id="page-29-1"></span>**Firmware Upgrade**

The WAC-1001 can be enhanced with more value-added functions by installing firmware upgrades. The latest firmware is available at Moxa's website (http://www.moxa.com).

Note that while the firmware is being upgraded, all APs controlled by the WAC-1001 will be out of service. Click the **Browse** button to specify the firmware image file and click **Firmware Upgrade and Restart** to start the firmware upgrade. After the progress bar reaches 100%, the WAC-1001 will reboot itself.

When upgrading your firmware, the WAC-1001's other functions are forbidden.

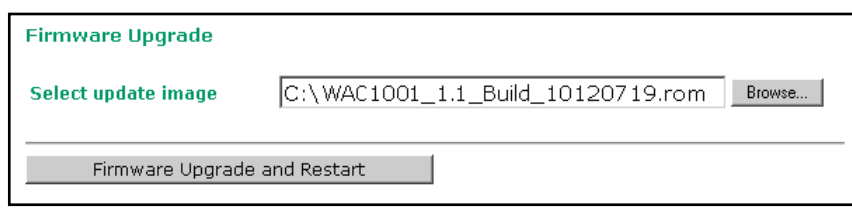

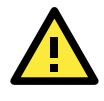

#### **ATTENTION**

Please make sure the power source is stable when you upgrade your firmware. An unexpected power breakup may damage your WAC-1001.

### <span id="page-30-0"></span>**Config Import Export**

You can back up or restore the WAC-1001's configuration with **Config Import Export**.

In the **Config Import** section, click **Browse** to specify the configuration file and click **Config Import** button to begin importing the configuration.

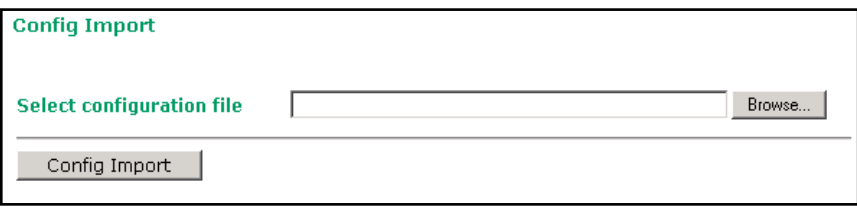

In the **Config Export** section, click the **Config Export** button and save the configuration file onto your local storage media. The configuration file is a text file and you can view and edit it with a general text-editing tool.

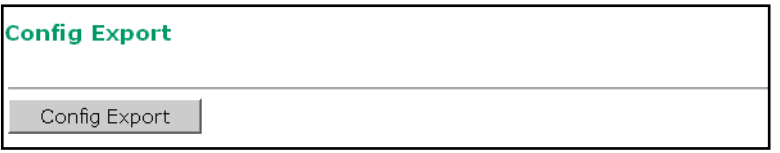

### <span id="page-30-1"></span>**Load Factory Default**

Use this function to reset the WAC-1001 and roll all settings back to the factory default values. You can also reset the hardware by pressing the reset button on the top panel of the WAC-1001.

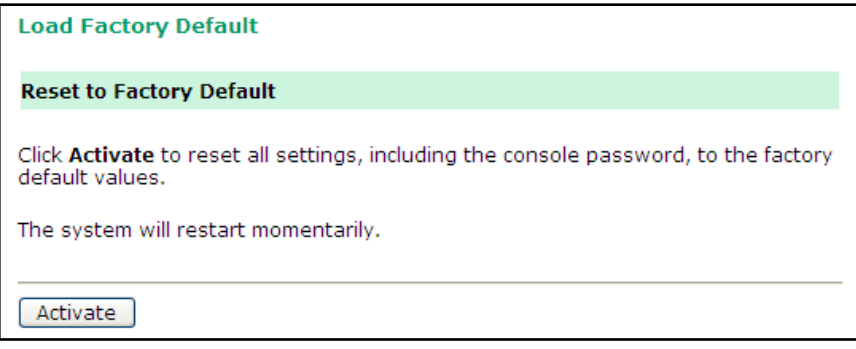

### <span id="page-30-2"></span>**Password**

You can change the administration password for each of the WAC-1001's console managers by using the **Password** function. Before you set up a new password, you must input the current password and reenter the new password for confirmation. For your security, do not use the default password *root*, and remember to change the administration password regularly.

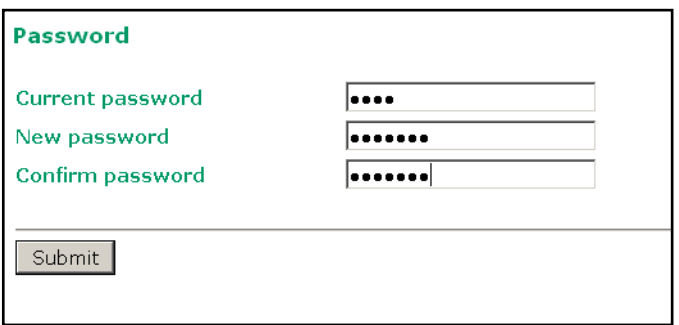

### <span id="page-31-0"></span>**Misc. Settings**

Additional settings to help you manage your WAC-1001, are available on this page.

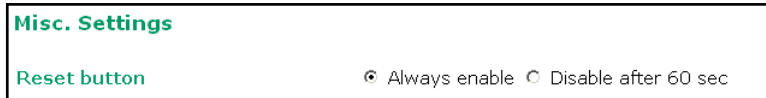

#### *Reset button*

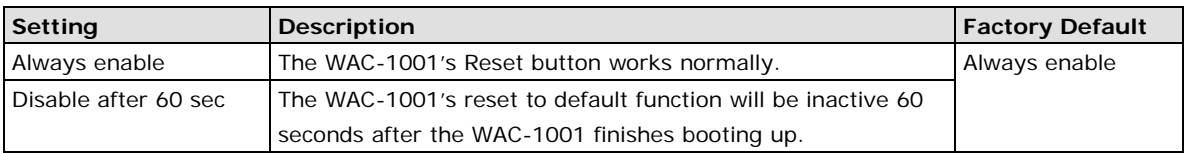

# <span id="page-31-1"></span>**Save Configuration**

The following figure shows how the WAC-1001 stores the setting changes into volatile and non-volatile memory. All data stored in volatile memory will disappear when the WAC-1001 is shutdown or rebooted unless they are saved onto the flash (non-volatile) memory. Because the WAC-1001 starts up and initializes with the settings stored in flash memory, all new changes must be saved to flash memory before restarting the WAC-1001.

This also means the new changes will not work unless you run either the **Save Configuration** function or the **Restart** function.

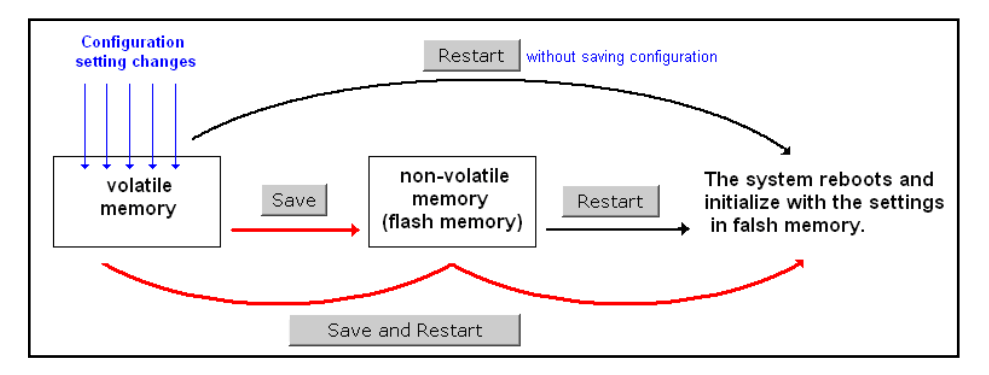

After you click on **Save Configuration** in the left menu box, the following screen will appear. Click **Save** if you wish to update the configuration settings in the flash memory at this time. Alternatively, you may choose to run other functions and put off saving the configuration until later. However, the new setting changes will remain in the non-volatile memory until you save the configurations.

#### **Save Configuration**

If you have made configuration changes, you must save the changes and then restart the system to activate the changes. Click Save to save the changes to the WAC-1001's memory. Remember to click Restart to activate the changes.

[Save]

# <span id="page-32-0"></span>**Restart**

If you submitted configuration changes, you will see a blinking alert message on the upper right corner of the screen. After making all your changes, click the **Restart** function in the left menu box. One of two different screens will appear.

If you made changes recently but did not save, you will be given two options. Clicking the **Restart** button here will reboot the WAC-1001, and all setting changes will be ignored. Clicking the **Save and Restart** button will apply all setting changes and then reboot the WAC-1001.

#### **Restart**

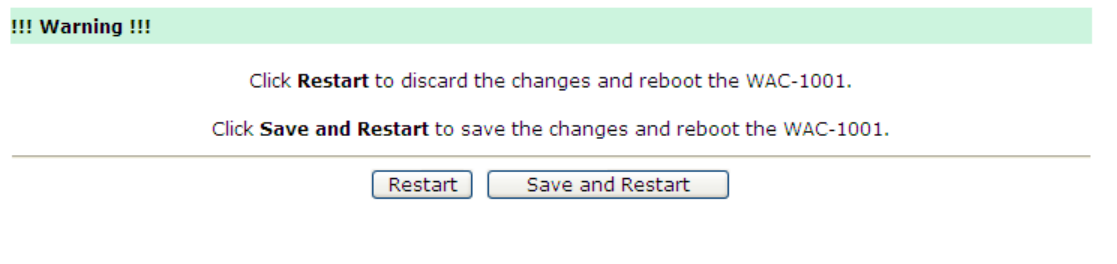

If you run the **Restart** function without changing any configurations or saving all your changes, you will see just one **Restart** button on your screen.

#### Restart

!!! Warning !!!

Clicking Restart will disconnect all Ethernet connections and reboot the WAC-1001.

Restart

You will not be able to run any of the WAC-1001's functions while the system is rebooting.

# <span id="page-32-1"></span>**Logout**

**Logout** helps users disconnect the current HTTP or HTTPS session and go to the Login page. For security reasons, we recommend you logout before quitting the console manager.

#### Logout

Click Logout to get the default Login page.

Logout

# <span id="page-33-0"></span>**4. Software Installation and Configuration**

The following topics are covered in this chapter:

- **[Overview](#page-34-0)**
- **[AWK Search Utility](#page-34-1)**
	- > [Installing AWK Search Utility](#page-34-2)
	- [Configuring AWK Search Utility](#page-36-0)

### <span id="page-34-0"></span>**Overview**

The Documentation & Software CD included with your WAC-1001 is designed to make the installation and configuration procedure easy and straightforward. This auto-run CD includes AWK Search Utility (to broadcast search for all WAC/AWK's accessible over the network), the WAC-1001 User's Manual, and Quick Installation Guide.

# <span id="page-34-1"></span>**AWK Search Utility**

### <span id="page-34-2"></span>**Installing AWK Search Utility**

Click the **INSTALL UTILITY** button in the AWK Installation CD auto-run window to install AWK Search Utility. Once the program starts running, click **Yes** to proceed.

1. Click **Next** when the **Welcome** screen opens to proceed with the installation.

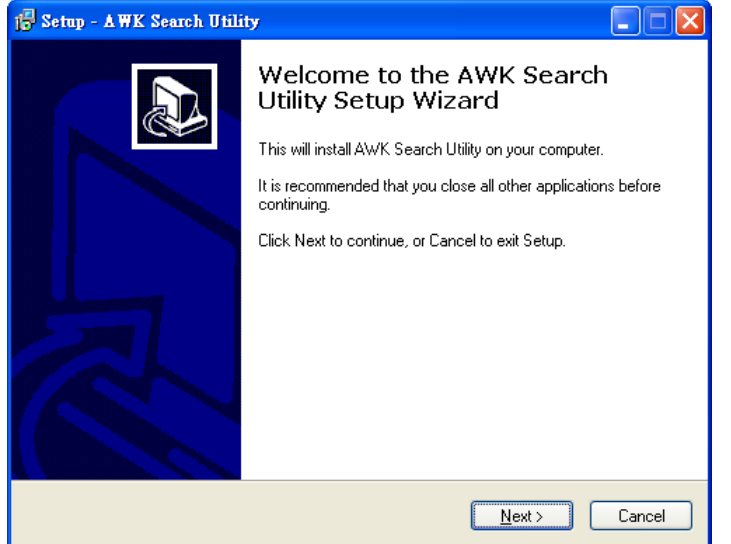

2. Click **Next** to install program files to the default directory, or click **Browse** to select an alternate location.

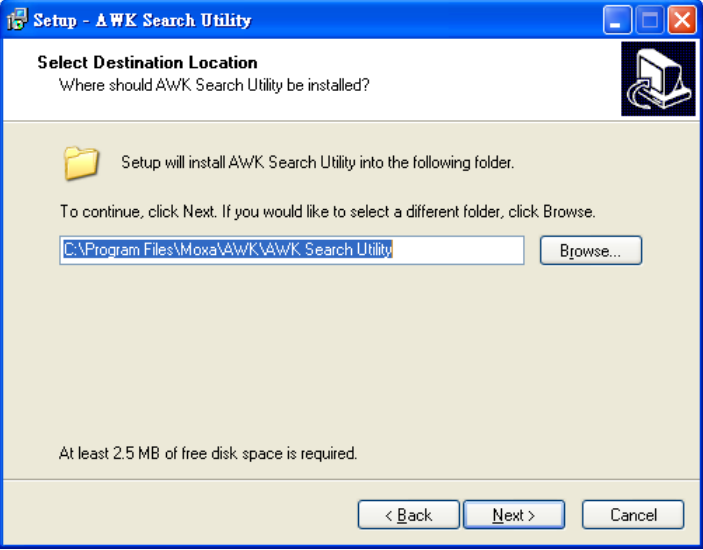

3. Click **Next** to create the program's shortcut files to the default directory, or click **Browse** to select an alternate location.

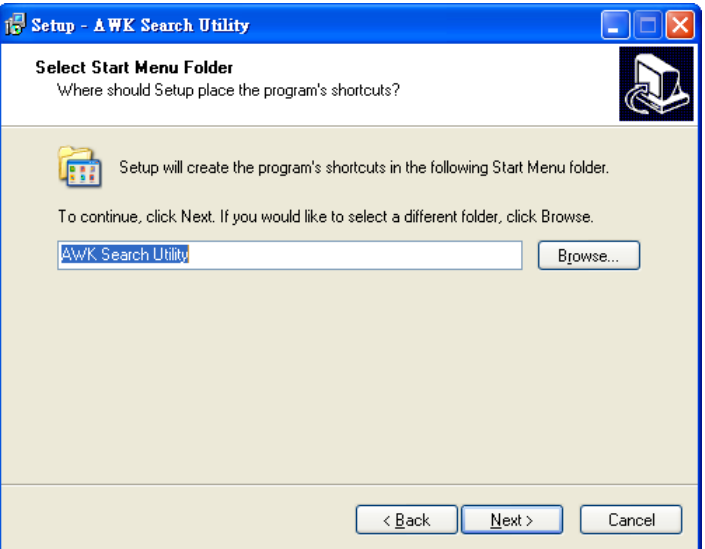

4. Click **Next** to select additional tasks.

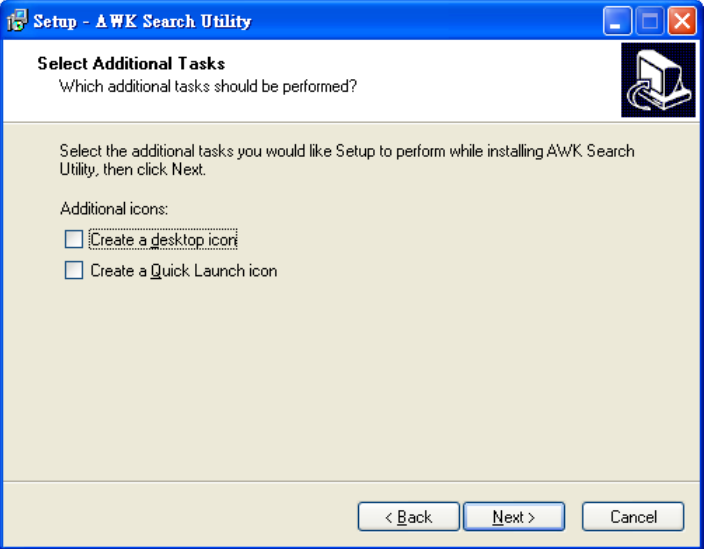

5. Click **Next** to proceed with the installation. The installer then displays a summary of the installation options.

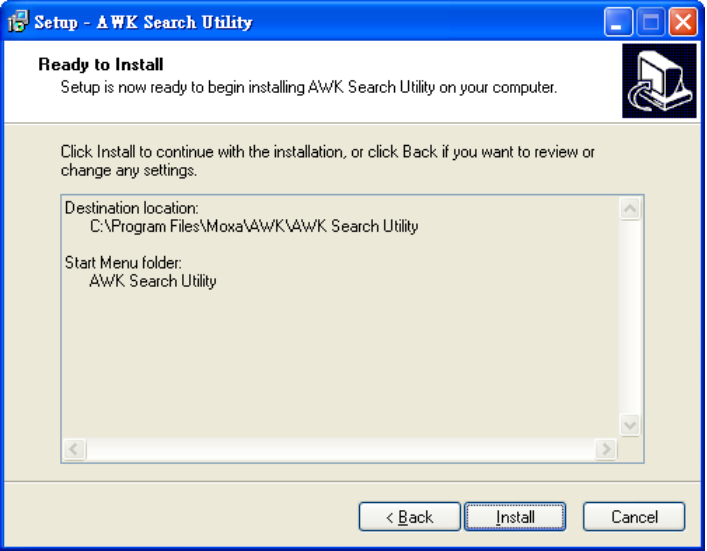

- 6. Click **Install** to begin the installation. The setup window will report the progress of the installation. To change the installation settings, click **Back** and navigate to the previous screen.
- 7. Click **Finish** to complete the installation of AWK Search Utility.

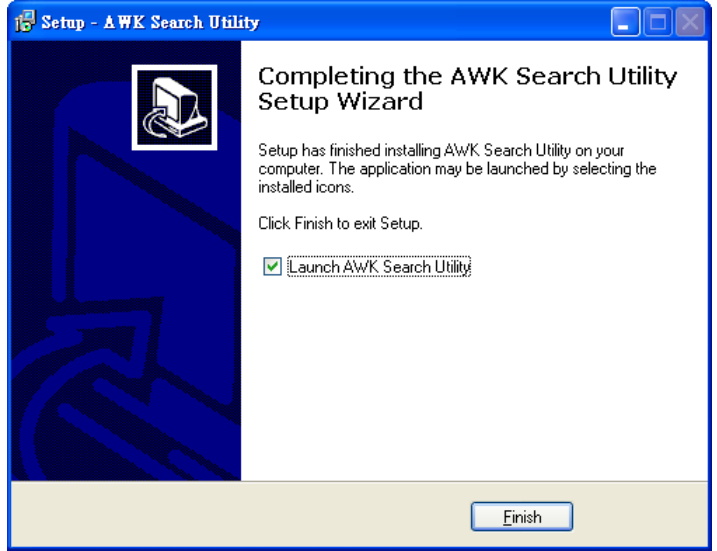

### <span id="page-36-0"></span>**Configuring AWK Search Utility**

1. The **Broadcast Search** function is used to locate all AWK APs and WAC controllers that are connected to the same LAN as your computer. After locating a WAC-1001, you will be able to change its IP address. Since the **Broadcast Search** function searches by TCP packet and not IP address, it does not matter if the WAC or AWK is configured as an AP or Client. In either case, APs and Clients connected to the LAN will be located, regardless of whether or not they are part of the same subnet as the host. Start the **AWK Search Utility** program. When the Login page appears, select the "Search AWK only" option to search for AWKs and to view each AWK's configuration. Select the "AWK management" option to assign IPs, upgrade firmware, and locate devices.

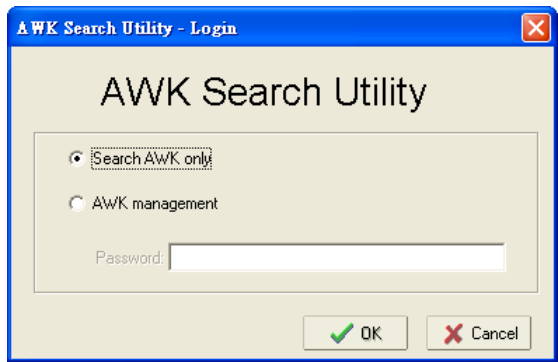

2. Open the AWK Search Utility and then click the **Search** icon.

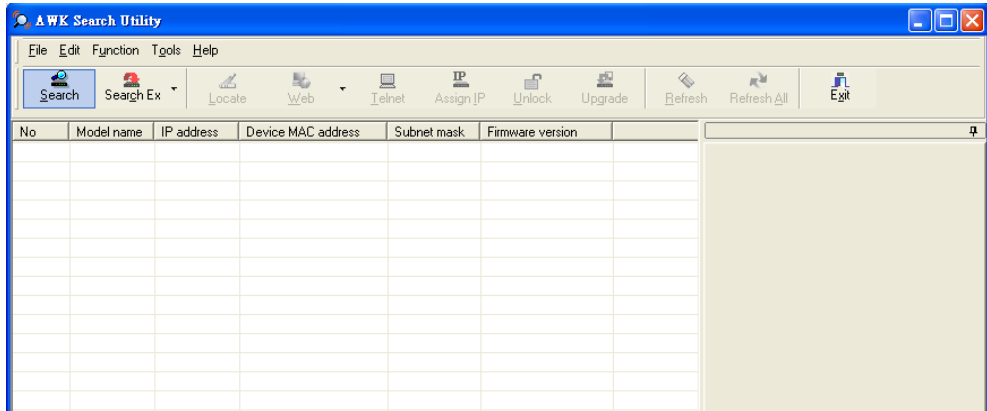

3. The "Searching" window indicates the progress of the search. When the search is complete, all WAC and AWK units that were located will be displayed in the AWK Search Utility window.

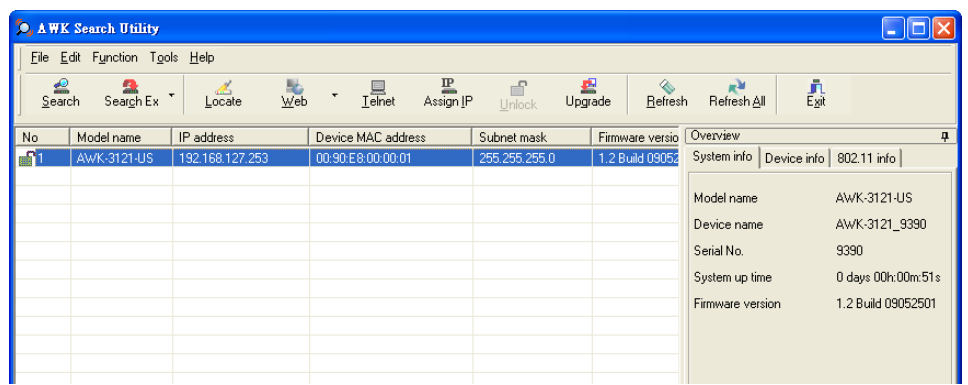

4. Click **Locate** to cause the selected device to beep.

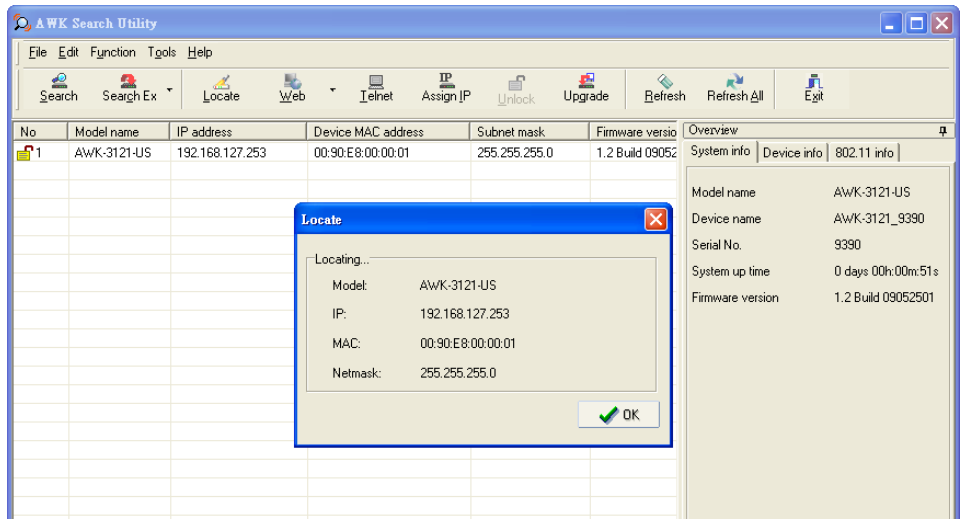

- 5. The **Search Utility** only supports WAC configurations via the Web or telnet (other functions will be deactivated).
- 6. Go to **Tools > AWK login Options** to manage and unlock additional AWKs.

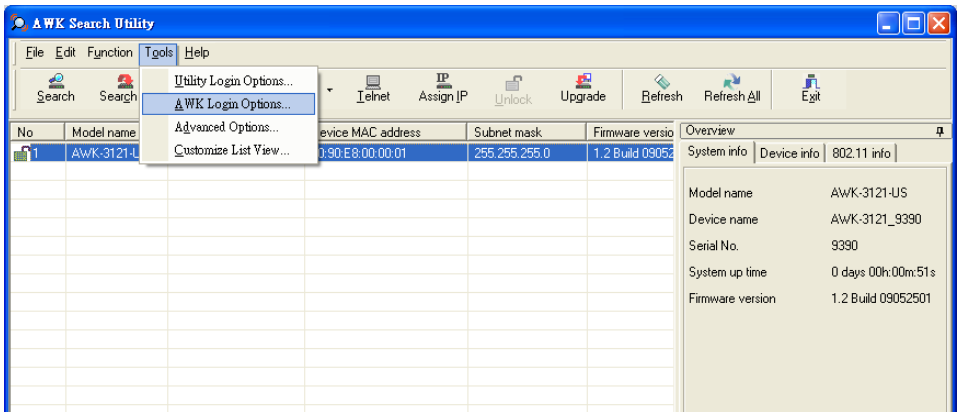

7. Use the scroll down list to select the MAC addresses of those AWKs you would like to manage, and then click **Add**. Key in the password for the AWK device and then click **OK** to save. If you return to the search page and search for the AWK again, you will find that the AWK will unlock automatically.

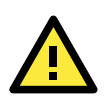

#### **ATTENTION**

For security purposes, we suggest you can change the AWK search utility login password instead of using the default.

To modify the configuration of the highlighted WAC or AWK, click on the Web icon to open the web console. This will take you to the web console, where you can make all configuration changes. Refer to Chapter 3, "Using the Web Console," for information on how to use the web console.

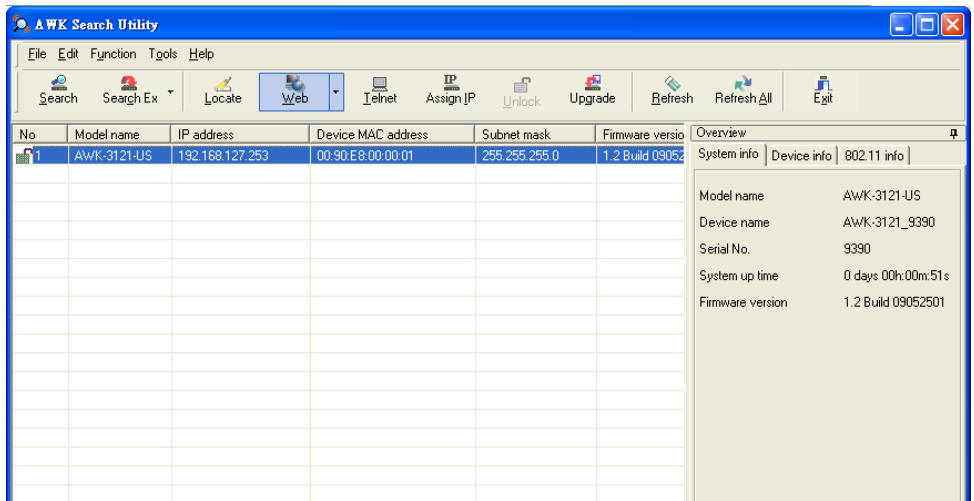

Click on **Telnet** if you would like to use telnet to configure your WACs and AWKs.

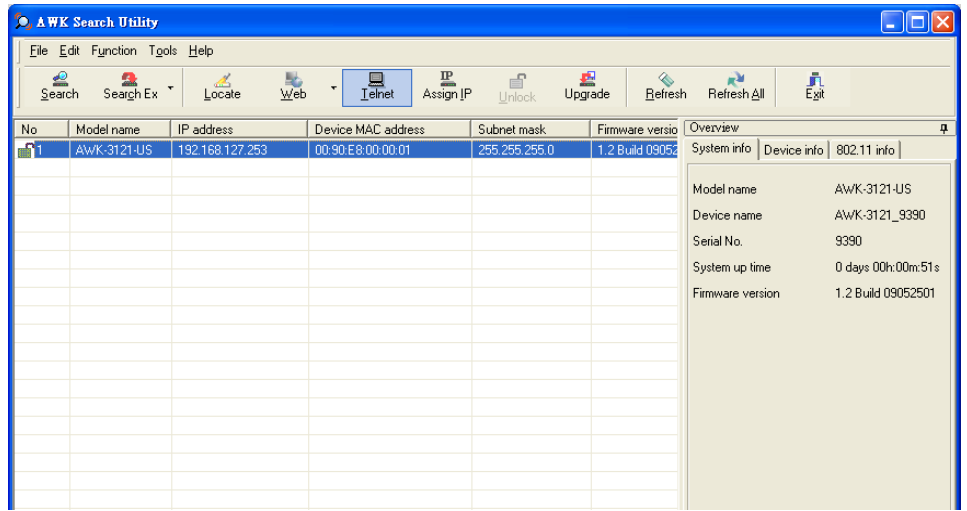

Click **Assign IP** to change the IP setting.

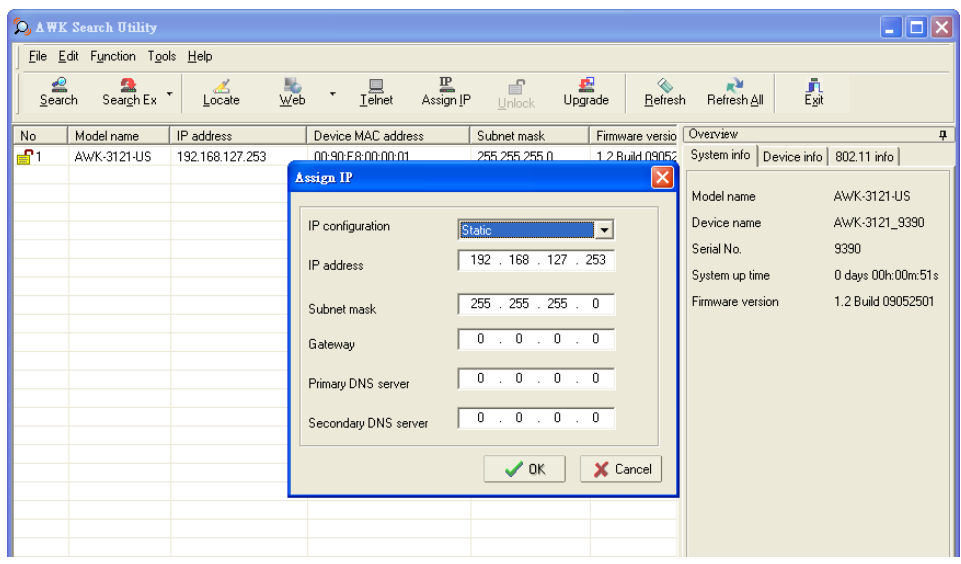

The three advanced options—**Search**, **Connection**, and **Miscellaneous**—are explained below:

#### **Search**

- **Retry count (default=5):** Indicates how many times the search will be retried automatically.
- **Retry interval (ms):** The time lapse between retries.

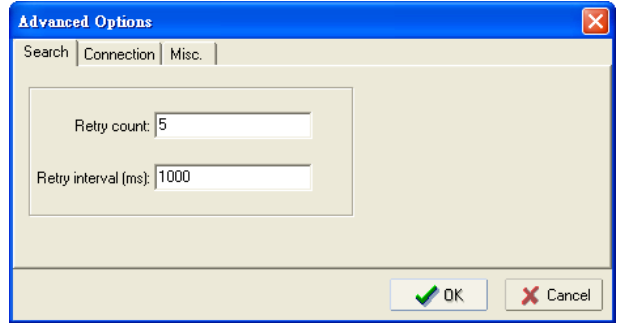

#### **Connection**

- **Connection timeout (secs):** Use this option to set the waiting time for the **Default Login**, **Locate**, **Assign IP**, **Upload Firmware**, and **Unlock** to complete.
- **Upgrade timeout (secs):** Use this option to set the waiting time for the connection to disconnect while the firmware is upgrading. Use this option to set the waiting time for the Firmware to write to flash.

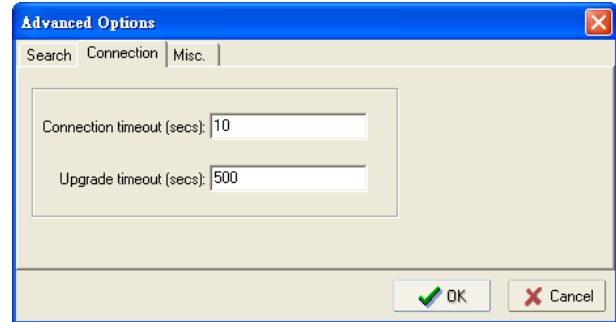

#### **Misc.**

**Search on start:** Checkmark this box if you would like the search function to start searching for devices after you log in to the AWK search Utility.

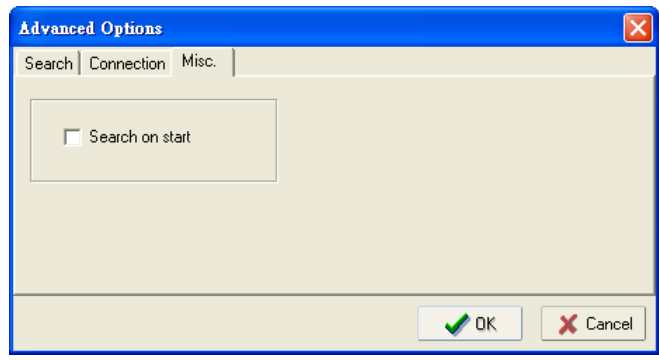

# **5. Other Console Considerations**

<span id="page-40-0"></span>This chapter explains how to access the WAC-1001 with other console connections. In addition to HTTP access, there are four ways to access WAC-1001: serial console, Telnet console, SSH console, and HTTPS console. The serial console connection method, which requires using a short serial cable to connect the WAC-1001 to a PC's COM port, can be used if you do not know the WAC-1001's IP address. The other consoles can be used to access the WAC-1001 over an Ethernet LAN, or over the Internet.

The following topics are covered in this chapter:

- **[RS-232 Console Configuration \(115200, None, 8, 1, VT100\)](#page-41-0)**
- **[Configuration by Telnet and SSH Consoles](#page-42-0)**
- **[Configuration by Web Browser with HTTPS/SSL](#page-43-0)**
- **[Disabling Telnet and Browser Access](#page-44-0)**

# <span id="page-41-0"></span>**RS-232 Console Configuration (115200, None, 8, 1, VT100)**

The serial console connection method, which requires using a short serial cable to connect the WAC-1001 to a PC's COM port, can be used if you do not know the WAC-1001's IP address. It is also convenient to use serial console configurations when you cannot access the WAC-1001 over Ethernet LAN, such as in the case of LAN cable disconnections or broadcast storming over the LAN.

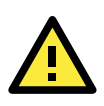

#### **ATTENTION**

Do not use the RS-232 console manager when the WAC-1001 is powered at reversed voltage (ex. -48VDC), even though reverse voltage protection is supported.

If you need to connect the RS-232 console at reversed voltage, Moxa's TCC-82 isolator is your best solution.

**NOTE** We recommend using **Moxa PComm (Lite)** Terminal Emulator, which can be downloaded free of charge from Moxa's website.

Before running PComm Terminal Emulator, use an RJ45 to DB9-F (or RJ45 to DB25-F) cable to connect the WAC-1001's RS-232 console port to your PC's COM port (generally COM1 or COM2, depending on how your system is set up). After installing PComm Terminal Emulator, take the following steps to access the RS-232 console utility.

- 1. From the Windows desktop, open the Start menu and start **PComm Terminal Emulator** in the PComm (Lite) group.
- 2. Select Open under Port Manager to open a new connection.

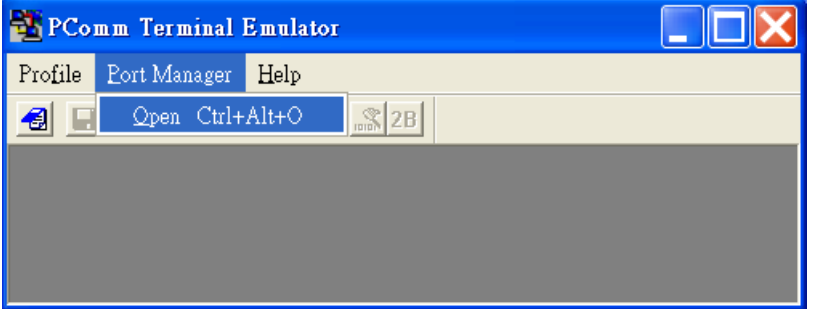

3. The **Communication Parameter** page of the Property window opens. Select the appropriate COM port for Console Connection, **115200** for Baud Rate, **8** for Data Bits, **None** for Parity, and **1** for Stop Bits. Click on the **Terminal** tab, and select **VT100 (or ANSI)** for Terminal Type. Click on **OK** to continue.

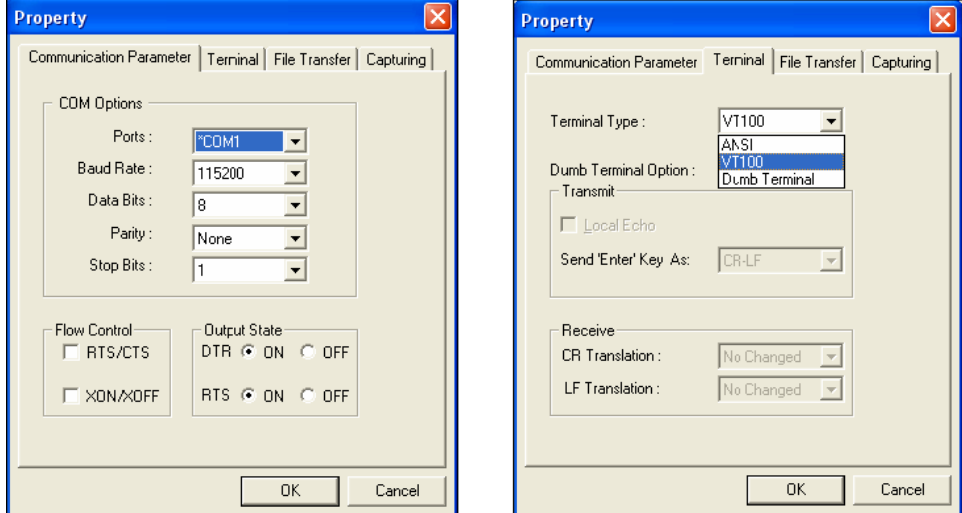

4. The Console login screen will appear. Log into the RS-232 console with the login name (default: **admin**) and password (default: **root**, if no new password is set).

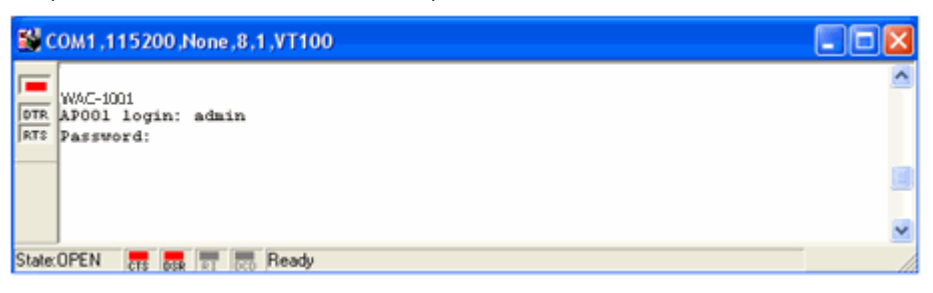

5. The WAC-1001's device information and Main Menu will be displayed. Please follow the description on screen and select the administration option you wish to perform.

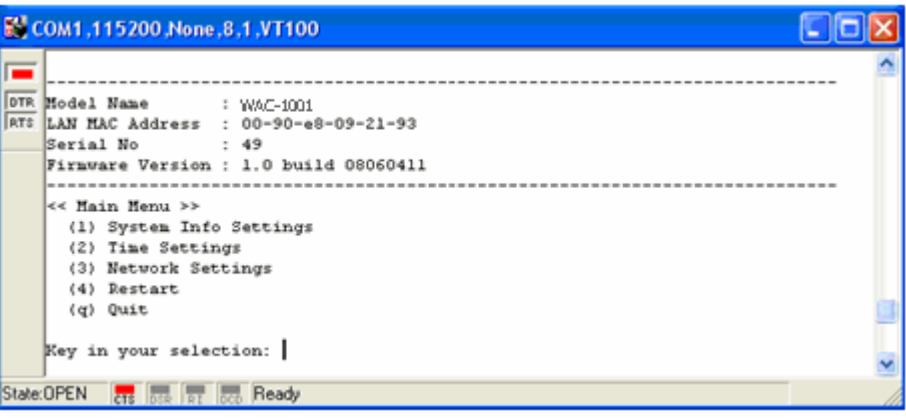

**NOTE** To modify the appearance of the PComm Terminal Emulator window, select **Edit Font** and then choose the desired formatting options.

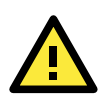

#### **ATTENTION**

If you unplug the RS-232 cable or trigger DTR, a disconnection event will be evoked to enforce logout for network security. You will need to log in again to resume operation.

# <span id="page-42-0"></span>**Configuration by Telnet and SSH Consoles**

You may use Telnet or SSH client to access the WAC-1001 and manage the console over a network. To access the WAC-1001's functions over the network from a PC host that is connected to the same LAN as the WAC-1001, you need to make sure that the PC host and the WAC-1001 are on the same logical subnet. To do this, check your PC host's IP address and subnet mask.

**NOTE** The WAC-1001's default IP address is **192.168.127.253** and the default subnet mask is **255.255.255.0** (for a Class C network). If you do not set these values properly, please check the network settings of your PC host and then change the IP address to 192.168.127.xxx and subnet mask to 255.255.255.0.

Follow the steps below to access the console utility via Telnet or SSH client.

1. From Windows Desktop, run **Start**  $\rightarrow$  **Run**, and then use Telnet to access the WAC-1001's IP address from the Windows Run window (you may also issue the telnet command from the MS-DOS prompt).

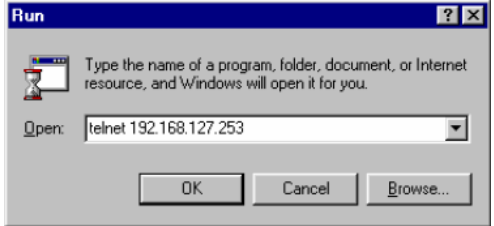

2. When using SSH client (ex. PuTTY), please run the client program (ex. putty.exe) and then input the WAC-1001's IP address, specifying **22** for the SSH connection port.

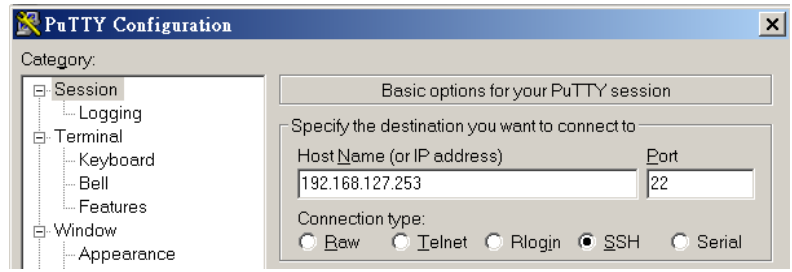

3. The Console login screen will appear. Please refer to the previous paragraph "RS-232 Console Configuration" and for login and administration.

# <span id="page-43-0"></span>**Configuration by Web Browser with HTTPS/SSL**

To secure your HTTP access, the WAC-1001 supports HTTPS/SSL encryption for all HTTP traffic. Perform the following steps to access the WAC-1001's web browser interface via HTTPS/SSL.

1. Open your web browser and type https://<WAC-1001's IP address> in the address field. Press **Enter** to establish the connection.

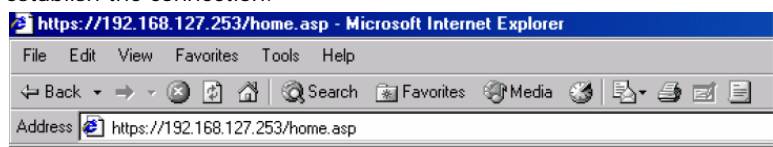

2. Warning messages will pop out to warn users that the security certificate was issued by a company they have not chosen to trust.

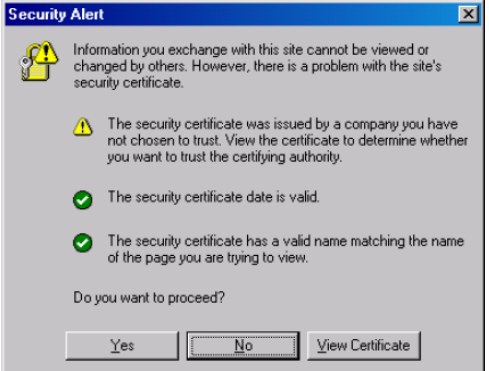

3. Select **Yes** to accept the certificate issued by Moxa IW and then enter the WAC-1001's web browser interface secured via HTTPS/SSL. (You can see the protocol in URL is **https**.) Then you can use the menu tree on the left side of the window to open the function pages to access each of WAC-1001's functions. Overview

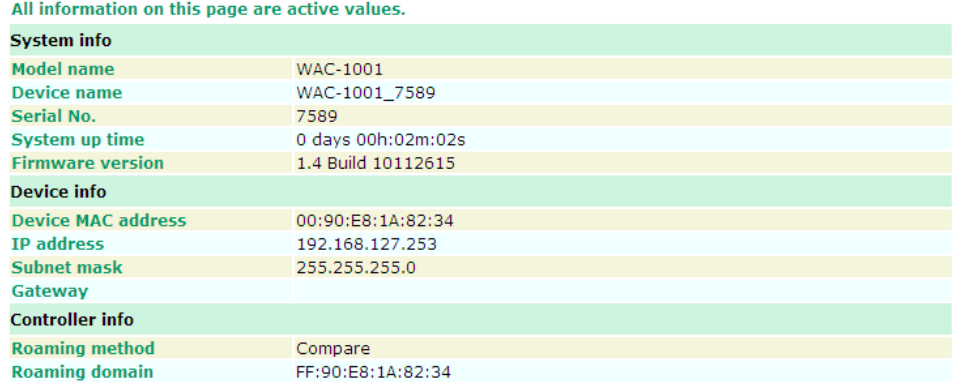

# <span id="page-44-0"></span>**Disabling Telnet and Browser Access**

If you are connecting the WAC-1001 to a public network but do not intend to use its management functions over the network, then we suggest disabling both Telnet Console and Web Configuration. Please run **Maintenance Console Settings** to disable them, as shown in the following figure.

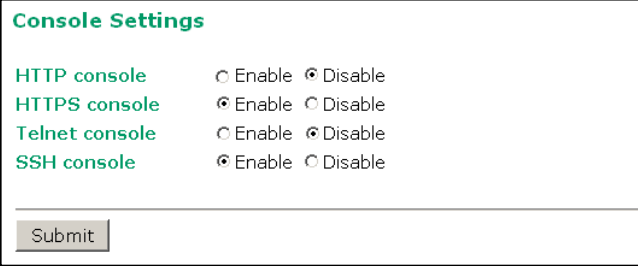

# **A A. References**

<span id="page-45-0"></span>This chapter provides more detailed information about wireless-related technologies. The information in this chapter can help you administer your WAC-1001s and plan your industrial wireless network better.

The following topics are covered in this appendix:

- **[Roaming Domain](#page-46-0)**
- **[Roaming Method](#page-47-0)**
	- $\triangleright$  [Compare](#page-47-1)

# <span id="page-46-0"></span>**Roaming Domain**

A roaming domain defines an area where all related wireless controllers, APs, and clients work together to enable fast roaming. Such a domain is specified as six groups of two hexadecimal digits beginning with the fixed identifier, **FF:90:E8**.

Note that the default value of a roaming domain resembles a controller's MAC address; however, it is not necessary to take the last 3-bytes of a controller's MAC address to form a roaming domain. You may take any six hexadecimal digits to form a unique roaming domain; this will be dissimilar enough for other roaming domains to tell themselves apart.

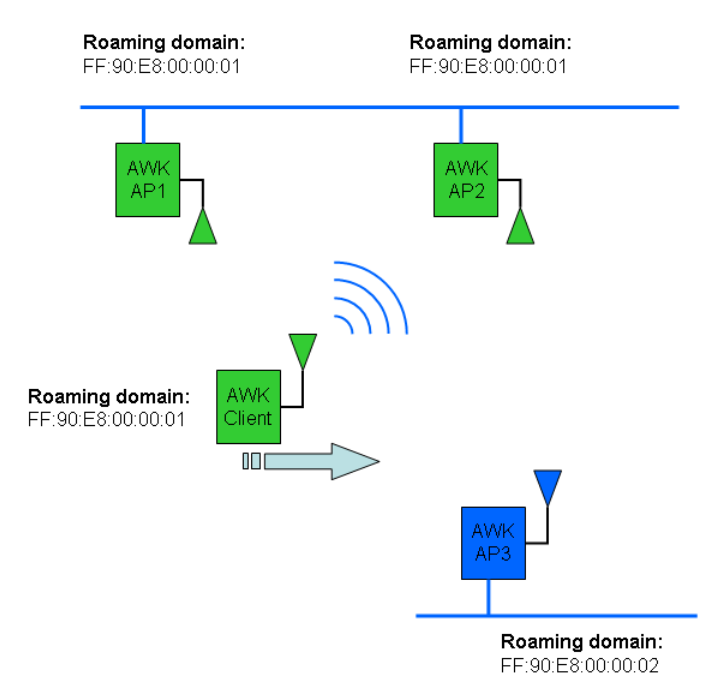

The purpose of a roaming domain is to ensure that wireless clients roam in the same area, and do not jump onto unintended areas. For example, as illustrated above, a wireless client is disconnected from **AWK AP1** and is trying to connect to the next AP. Even though **AWK AP2** and **AWK AP3** have the same SSID, channel, and wireless settings, the client will not roam onto **AWK AP3** because it is in a different roaming domain. A **roaming domain** setting provides wireless clients with consistent roaming among specific APs.

# <span id="page-47-0"></span>**Roaming Method**

The **Roaming method** setting offers a strategic roaming mechanism for different applications. Two main factors used to trigger handover determinatively are: the value of RSSI and the RSSI difference.

### <span id="page-47-1"></span>**Compare**

The **Compare** method provides an aggressive roaming strategy for distributed wireless infrastructures with a smaller amount of symmetric antenna systems; the illustration below is an example. Upon the detection of a user-specified RSSI difference, handover will be triggered immediately to force the wireless client to connect to the next AP as soon as possible.

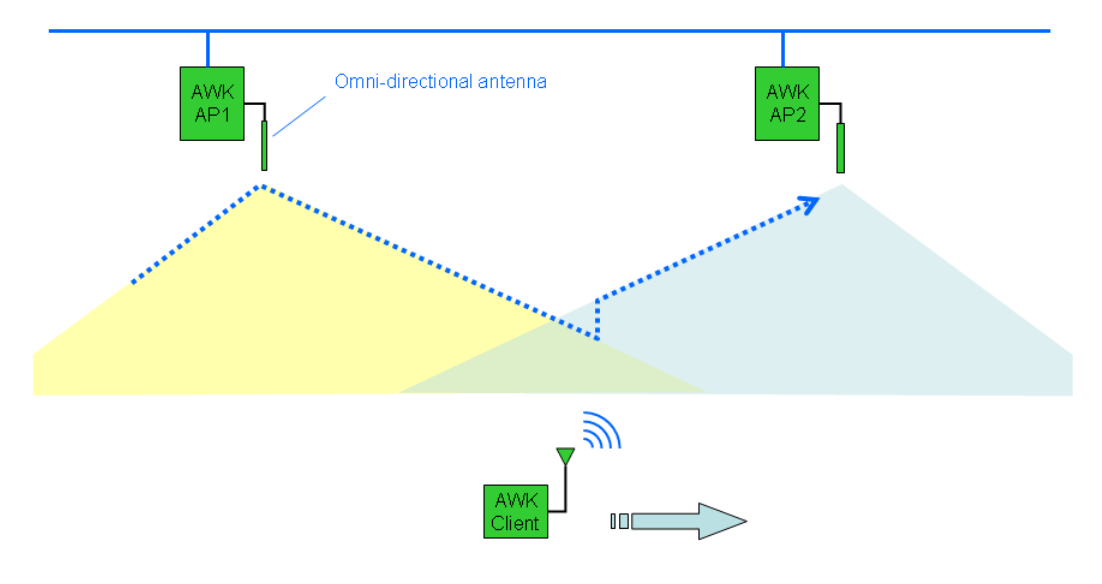

# **B. Supporting Information**

<span id="page-48-0"></span>This chapter presents additional information about this manual and product. You can also learn how to contact Moxa for technical support.

The following topics are covered in this appendix:

- **[About This User's Manual](#page-49-0)**
- **[DoC \(Declaration of Conformity\)](#page-50-0)**
	- [Federal Communication Commission Interference Statement](#page-50-1)
- **[Firmware Recovery](#page-50-2)**

# <span id="page-49-0"></span>**About This User's Manual**

This manual is mainly designed for, but not limited to, the following hardware and firmware for the WAC-1001:

- Hardware Rev: **1.0**
- Firmware Ver: **1.0**

You are strongly recommended to visit Moxa's website (http:/[/www.moxa.com\)](http://www.moxa.com/) to find the latest product datasheet, firmware, QIG (Quick Installation Guide), UM (User's Manual), and related information.

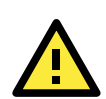

### **NOTE**

The WAC's hardware revision number is located on a label on the side panel.

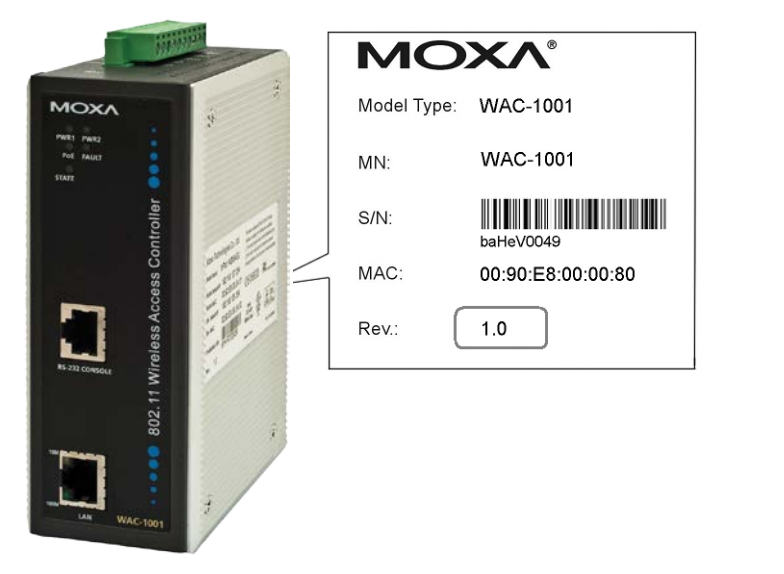

The firmware version number can be seen on the **Overview** page, as illustrated below:

#### **Overview**

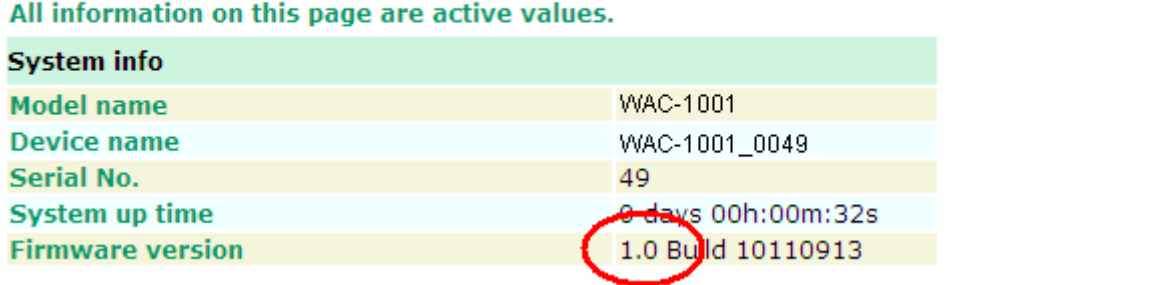

# <span id="page-50-0"></span>**DoC (Declaration of Conformity)**

### <span id="page-50-1"></span>**Federal Communication Commission Interference Statement**

This equipment has been tested and found to comply with the limits for a Class B digital device, pursuant to Part 15 of the FCC Rules. These limits are designed to provide reasonable protection against harmful interference in a residential installation. This equipment generates, uses and can radiate radio frequency energy and, if not installed and used in accordance with the instructions, may cause harmful interference to radio communications. However, there is no guarantee that interference will not occur in a particular installation. If this equipment does cause harmful interference to radio or television reception, which can be determined by turning the equipment off and on, the user is encouraged to try to correct the interference by one of the following measures:

- Reorient or relocate the receiving antenna.
- Increase the separation between the equipment and receiver.
- Connect the equipment into an outlet on a circuit different from that to which the receiver is connected.
- Consult the dealer or an experienced radio/TV technician for help.

**FCC Caution:** To assure continued compliance, (example – use only shielded interface cables when connecting to computer or peripheral devices). Any changes or modifications not expressly approved by the party responsible for compliance could void the user's authority to operate this equipment. This transmitter must not be co-located or operated in conjunction with any other antenna or transmitter.

#### *FCC Radiation Exposure Statement*

*This equipment complies with FCC radiation exposure limits set forth for an uncontrolled environment. This equipment should be installed and operated with a minimum distance of 20 cm between the radiator & your body.*

This device complies with Part 15 of the FCC Rules. Operation is subject to the following two conditions: (1) This device may not cause harmful interference, and (2) this device must accept any interference received, including interference that may cause undesired operation.

**NOTE** The availability of some specific channels and / or operational frequency bands are country dependent and are firmware programmed at the factory to match the intended destination. The firmware setting is not accessible by the end user.

# <span id="page-50-2"></span>**Firmware Recovery**

When the **FAULT** LED lights up, and blinks at one-second intervals, it means the system booting has failed. It may result from some wrong operation or uncontrollable issues, such as an unexpected shutdown during firmware update. The WAC-1001 is designed to help administrators recover such damage and resume system operation rapidly. You can refer to the following instructions to recover the firmware:

Connect to the WAC-1001's RS-232 console with **115200bps and N-8-1**. You will see the following message shown on the terminal emulator every one second.

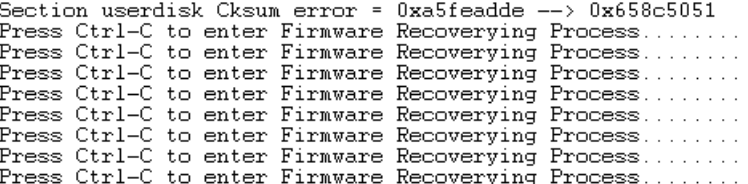

Press **Ctrl - C** and the following message will appear.

```
IP address of WAC-1001 : 0.0.0.0<br>IP address of TFTP server : 0.0.0.0
                               1. Start to firmware upgrade using the above network setting immediately.
1. Stange the network settings.<br>Enter your selection : (1-2, enter for abort): ■
```
Enter **2** to change the network setting. Specify where the WAC-1001's firmware file on the TFTP server and press **y** to write the settings into flash memory.

```
IP address of WAC-1001 : 0.0.0.0.0<br>IP address of WAC-1001 : 0.0.0.0<br>TP address of TFTP server : 0.0.0.0<br>state-asset are asset as a server in the server in the server in the server in the server in the server of the
--------------
1. Start to firmware upgrade using the above network setting immediately.
   Change the network settings.
Enter your selection : (1-2, enter for abort): 2
IP address of WAC-1001 : 192.168.1.2<br>IP address of TFTP server : 192.168.1.1
Update RedBoot non-volatile configuration - continue (y/n)? y
```
WAC-1001 restarts, and the "Press Ctrl-C to enter Firmware Recovery Process…" message will reappear. Press **Ctrl-C** to enter the menu and select **1** to start the firmware upgrade process.

```
Press Ctrl-C to enter Firmware Recoverying Process.......
                                            ------------------------------
IP address of WAC-1001 : 192.168.1.2<br>IP address of TFTP server : 192.168.1.1
                                          1. Start to firaware upgrade using the above network setting inmediately.
  Change the network settings.
Enter your selection : (1-2, enter for abort): 1
```
Select **0** in the sub-menu to load the firmware image via LAN, and then enter the file name of the firmware to start the firmware recovery.

```
Load nethod select :
0. Load from LAN<br>1. Load from LAN<br>1. Load from serial with Xmodem
q. Abort select.
      Please select item : 0
Please input load image name...<br>Default file name : WAC-1001.rom<br>User Input file name : WAC-1001_1.0.rom
```